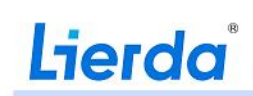

### 利尔达科技集团股份有限公司

Lierda Science & Technology Group Co., LTD

用户手册  $\circledR$ **User Manual**

产品名称:**MX880 5G** 数据终端 文件版本:**Rev32** 发布日期:**2023** 年 **09** 月 **27** 日

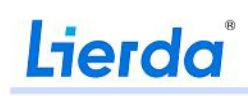

### 文 档 修 订 历 史

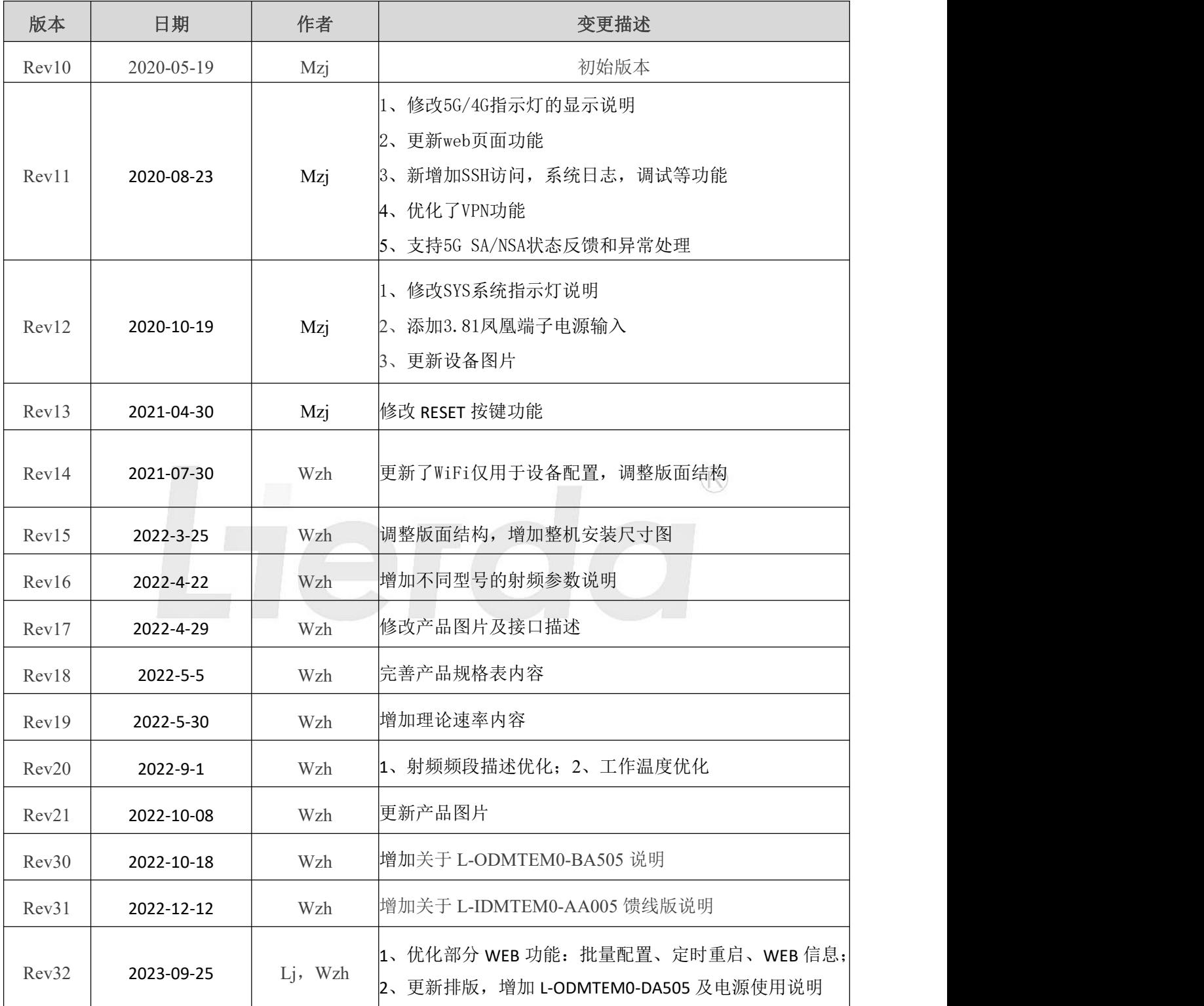

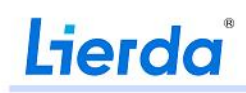

### かいちょう しょうしょう しょうしょう しょうしょく しょうしょく

感谢您选用利尔达科技集团股份有限公司的产品及行业解决方案,该文档内容用以支持其相关客 户的产品选型和使用。在熟悉和使用产品方案之前,请您详细阅读本手册以便对其有深入的了解,客 户须按照文档中提供的规范、参数来设计其产品。

本公司为改进产品,将尽可能采用新技术、新元器件、新的软件。因此,本公司有权更改而不予 通知。本手册所描述的产品方案的特性、功能和操作也许与本公司在各地所销售产品方案的性能并不 完全一致,有些情况下,图片只是产品原型,在使用本手册前,应向本公司或各地营销网络询问当前 适用的资料。

本产品方案必须遵循售后服务人员的指导进行使用。由于客户操作不当而造成的一切后果,以及 对于未经授权对本产品的更改、不按规定而替换器件、电源、线缆及连接其它外设所造成的人身伤害 或财产损失,本公司不承担任何责任。

本手册版权属于本公司,任何个人和组织未经我公司允许复制转载该文档将承担法律责任。本手 册中可能涉及的其它公司、产品及服务名称仅做识别之用,这些名称可能是属于其它公司的注册商标、 版权或服务标志。

请妥善保存此手册,以便随时查阅参考。如有任何本手册中未提及的其它问题,欢迎与本公司联 系(推荐邮箱方式):

利尔达科技集团股份有限公司

- 邮箱: EA Service@lierda.com
- 电话:0571-88800000(工作时间)
- 网址:[http://www.lierda.com](http://bbs.lierda.com/)
- 论坛:[http://bbs.lierda.com](http://bbs.lierda.com/)
- 地址:杭州市文一西路 1326 号利尔达物联网科技园

### 安全原则

通过遵循以下安全原则,可确保个人安全并有助于保护产品和工作环境免遭潜在损坏。产品制造商/ 集成商需要将如下的安全须知传达给终端用户。若未遵守这些安全规则,产品制造商不会对用户错误的使 用承担责任。

道路行驶安全第一!开车时, 请勿使用和操作本 5G 数据终端设备。 请先确认 安全停车,再使用和操作本设备! 登机前需关闭无线终端设备。在飞机上禁止开启本终端的无线功能,以防止对 飞机通讯系统的干扰。未遵守该提示项可能会影响飞行安全,甚至触犯法律。 当在医院或健康看护场所,需注意是否有无线终端设备使用限制。RF 干扰可能 会导致医疗设备运行失常,因此可能需要关闭移动终端设备。 终端设备并不保障任何情况下都能进行有效连接,如在无线终端设备没有话费 SOS 或 SIM 无效时。当需要用于紧急救援等场合使用使用时应做充分评估,同时保证您 的设备开机并且处于信号强度足够的区域。 请将数据终端设备远离易燃气体。靠近加油站、油库、化工厂或爆炸作业场所 前,请关闭移动终端设备。在任何有潜在爆炸危险场所操作电子设备都有安全隐患。 请将数据终端设备远离易燃气体。靠近加油站、油库、化工厂或爆炸作业场所 前,请关闭移动终端设备。在任何有潜在爆炸危险场所操作电子设备都有安全隐患。

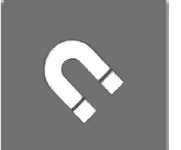

终端可选配有磁吸支架,磁吸支架后侧具有较强磁场,应使磁吸支架远离磁敏 感设备,如机械手表、磁带、磁条信用卡、磁性储存材料等。

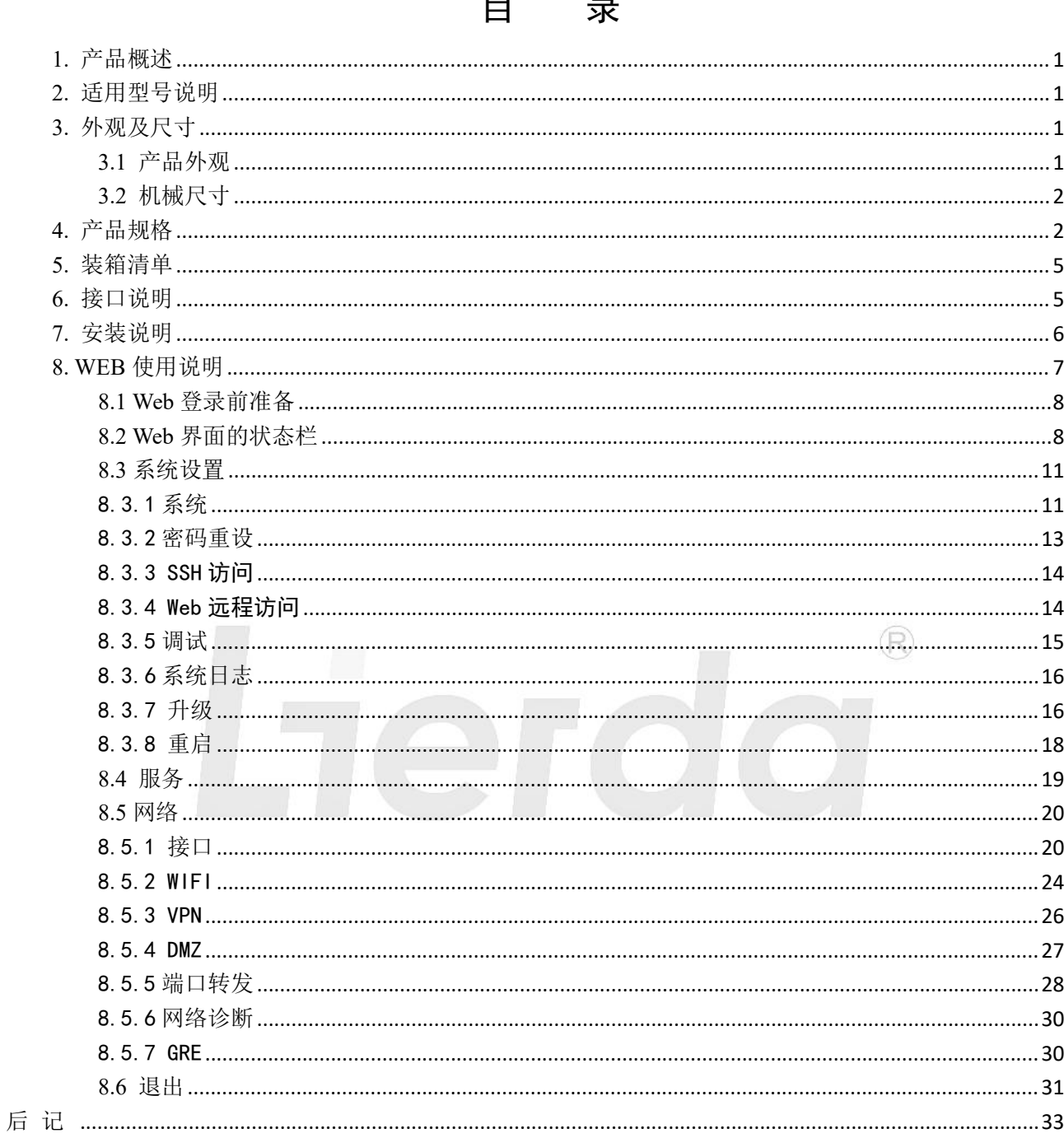

 $\overline{\phantom{0}}$ 

 $\overline{\phantom{0}}$ 

### <span id="page-5-0"></span>**1.** 产品概述

本文档详细介绍了利尔达 MX880 5G 数据终端, MX880 5G 数据终端是基于移动互联网络需求而研发的 一款集成千兆网口、WiFi(设备配置)的通信产品,主要应用于工业、商业、企业等用户联网和 5G 数据 组网。

MX880 5G 数据终端是一款 5G 通信工业控制器,采用高性能的 32 位处理器,可以高速处理协议和大量 数据,可以支持电信、移动、联通等运营商的通信网络。此数据终端由外壳、核心处理板、5G 通信模块和 天线共四部分构成,核心处理板上提供了多路电源输出、USB 接口、高达 1000M 的以太网口、WiFi 无线接 口(仅设备配置),预留了丰富的可扩展接口,旨在帮助用户快速、便捷地学习开发 5G 通信技术及应用。

#### **2.** 适用型号说明

<span id="page-5-1"></span>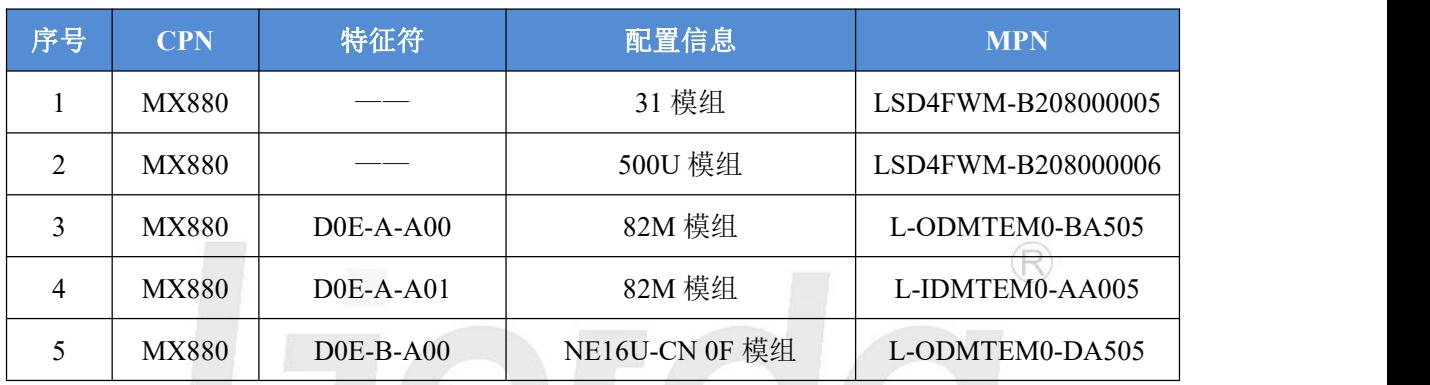

### <span id="page-5-2"></span>**3.** 外观及尺寸

<span id="page-5-3"></span>**3.1** 产品外观

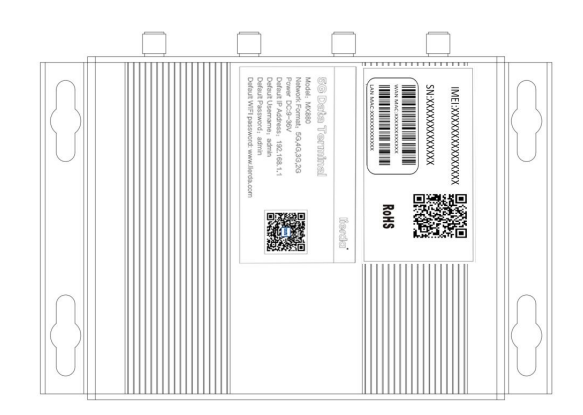

图 3-1、MX880 5G 数据终端

注 1: 根据产品供货批次不同, 外观可能稍有不同, 具体以实物为准。 注 2: 标签内容仅供示意参考, 具体以实物配置为准。

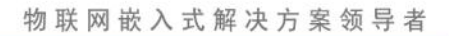

### <span id="page-6-0"></span>**3.2** 机械尺寸

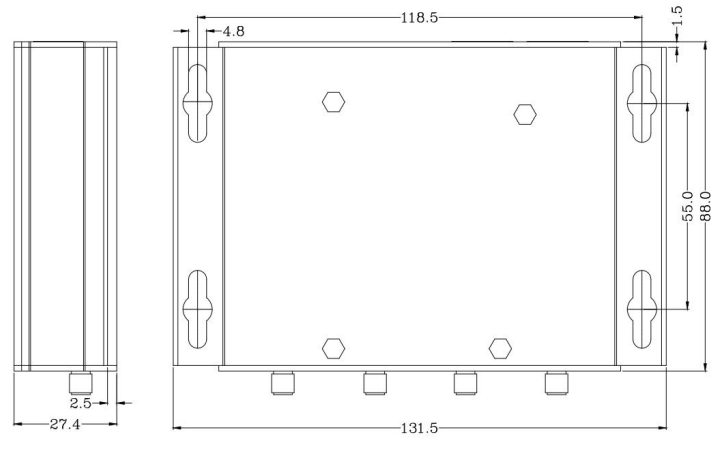

图 3-2、机械尺寸(单位: mm)

### <span id="page-6-1"></span>**4.** 产品规格

MX880 是能够把 5G 无线通信数据转换成以太网数据或者 USB 数据。在 5G 转 USB 数据输出的模式下简 称为 Dongle 模式,5G 转以太网数据输出模式简称为 CPE 模式。

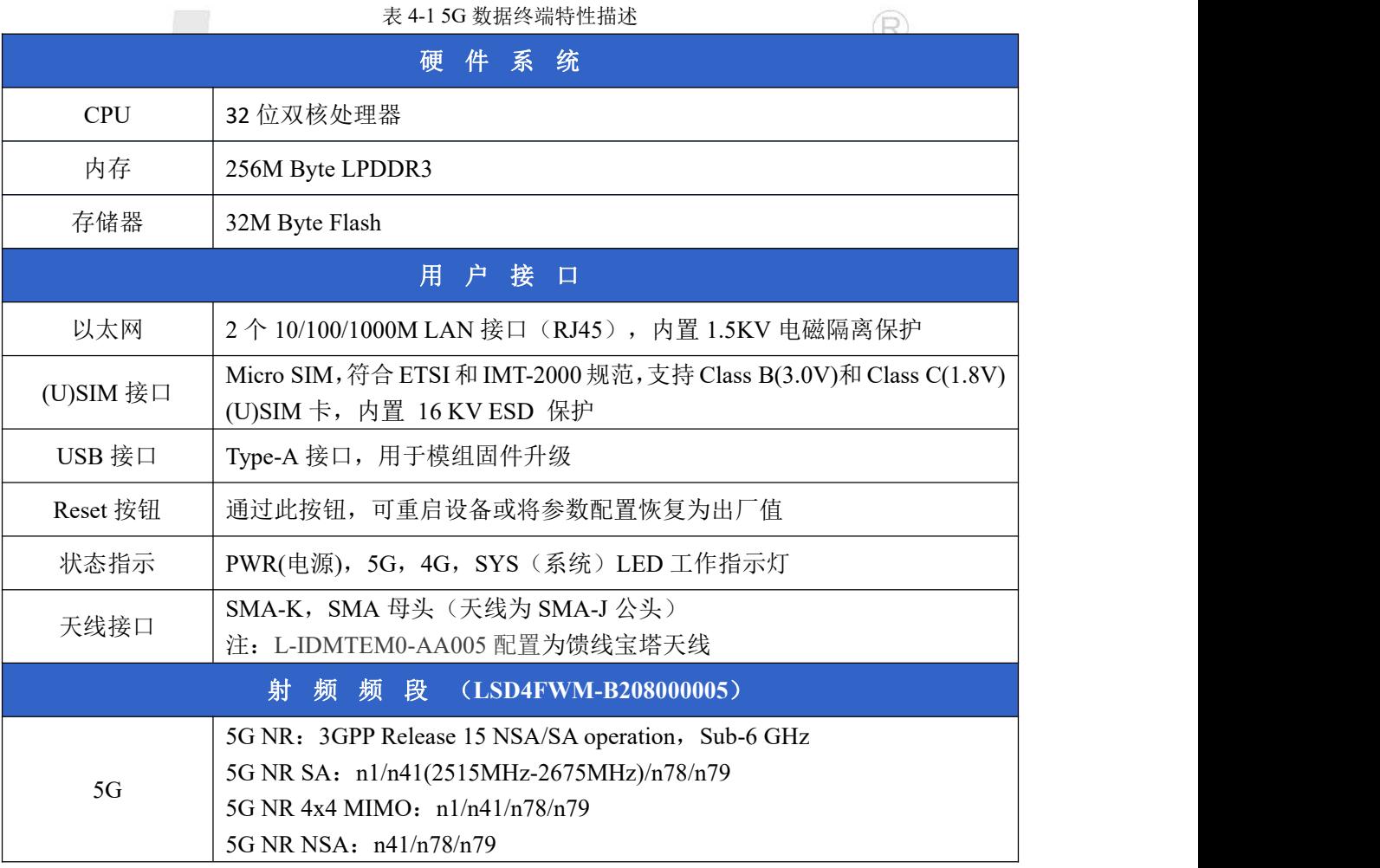

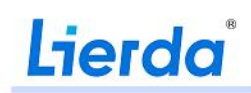

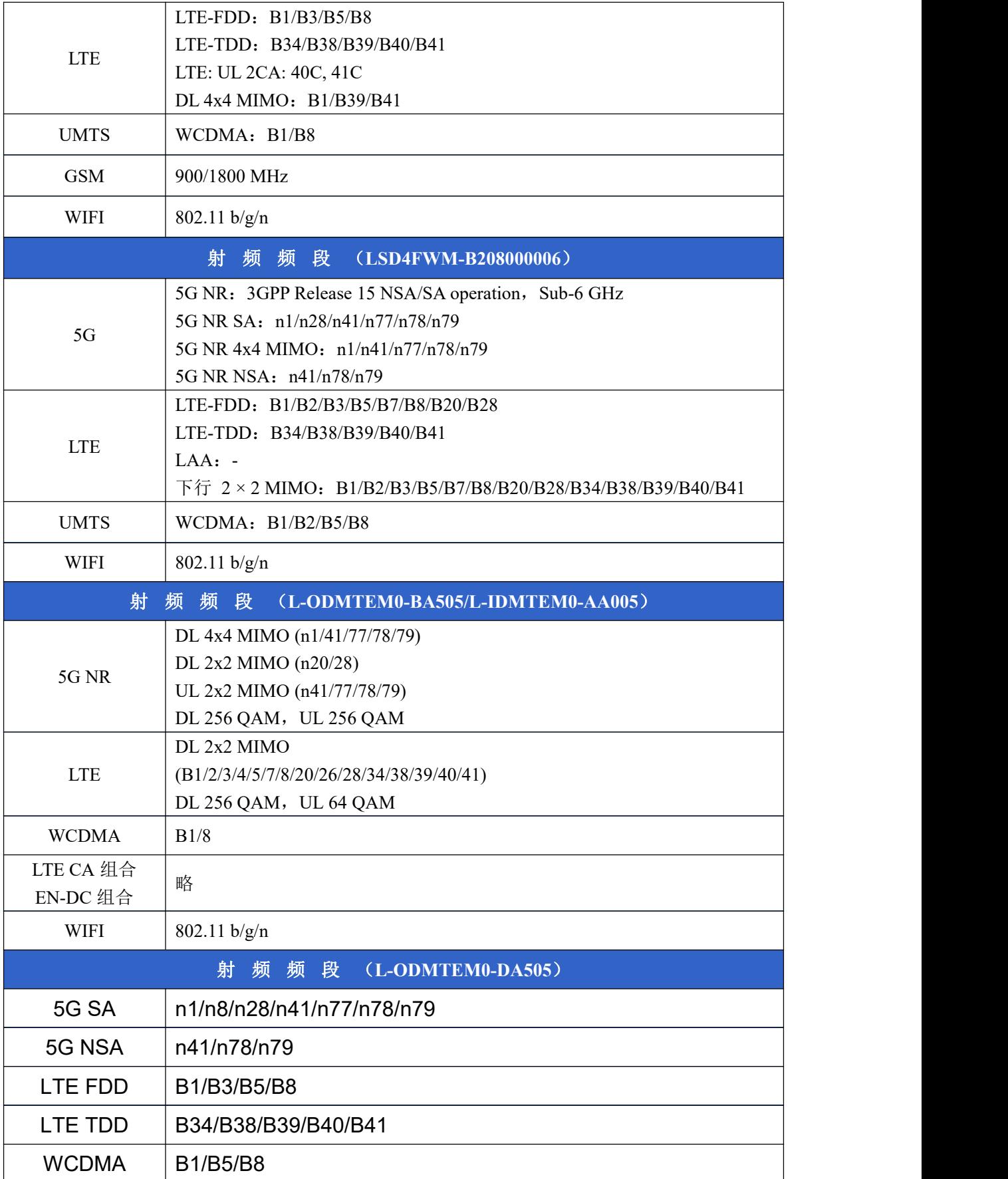

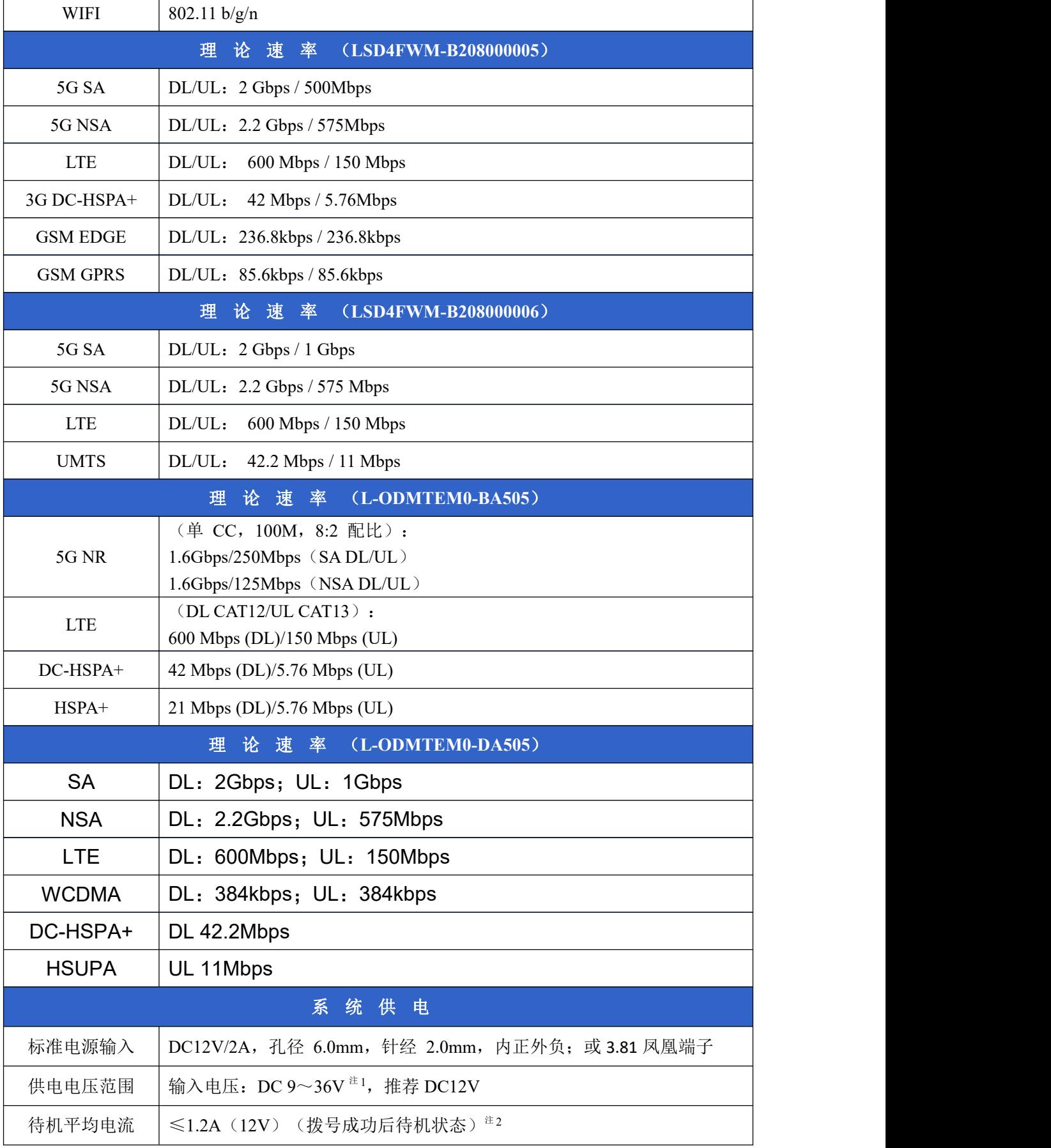

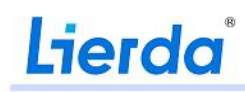

物联网嵌入式解决方案领导者

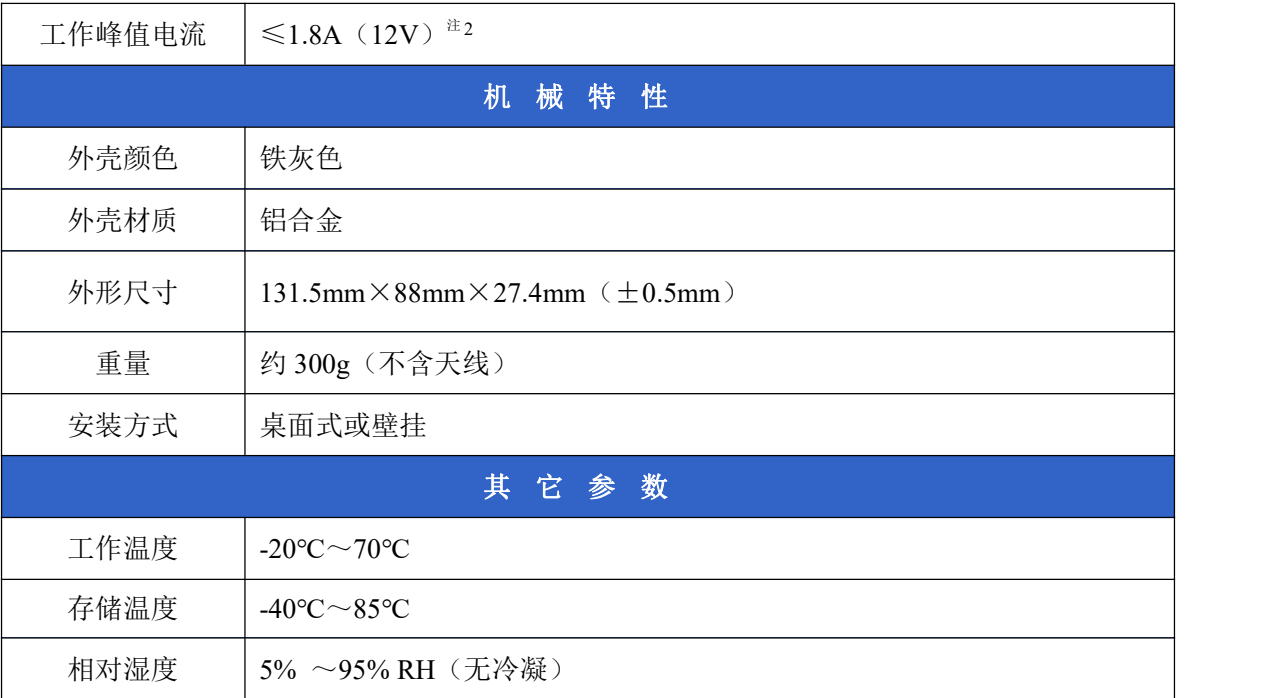

注 1: 设备工作在不同工作状态或不同网络环境时,对电源的瞬时输出电流能力会有较大要求,因不 同电源特性的差异,可能导致电源出现较大纹波,此时用户应充分评估电源的瞬时最低电压满足不小于 9V, (R) 否则可能导致设备不能稳定运行。

<span id="page-9-0"></span>注 2: 该数据为实验室室温测试数据,根据客户实际使用环境差异,数据可能有不同。

### **5.** 装箱清单

整套产品采用纸质包装盒包装,包装盒中的物品清单详见下表:

表 5-1 产品装箱清单

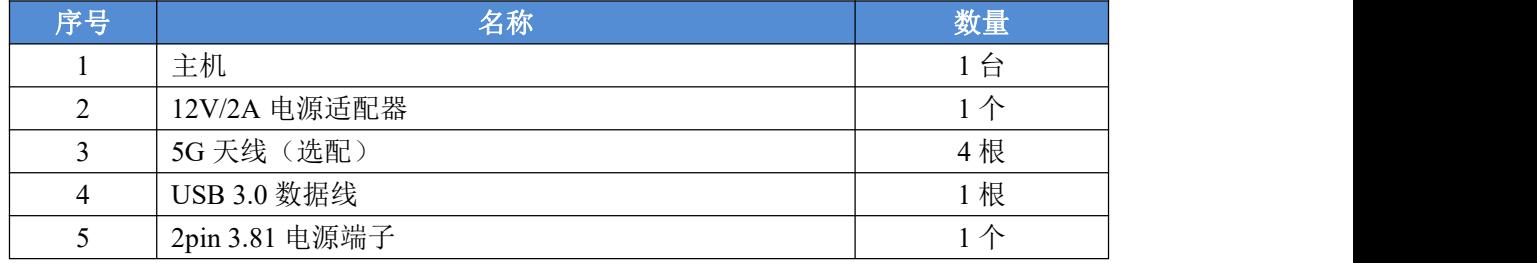

### <span id="page-9-1"></span>**6.** 接口说明

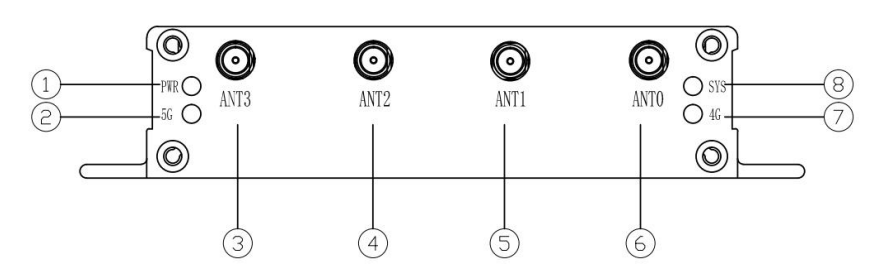

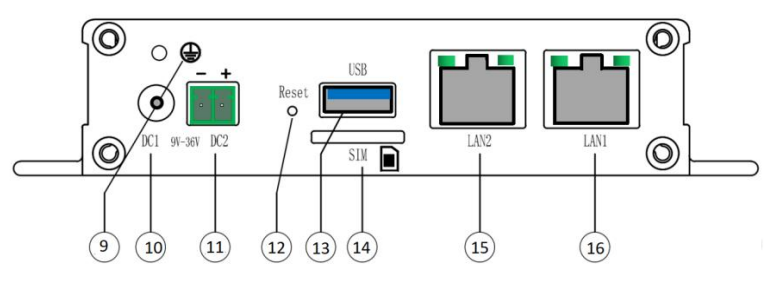

图 6-1 接口说明

表 6-1 产品外壳各接口说明

| 序号             | 接口丝印             | 功能                            | 备注                                                                         |
|----------------|------------------|-------------------------------|----------------------------------------------------------------------------|
| $\mathbf{1}$   | <b>PWR</b>       | 电源指示灯                         | 判断 5G 模块或者设备是否已经上电                                                         |
| $\mathbf{2}$   | 5G               | 5G 工作状态指示灯                    | 5G 网络信号强度指示灯, 网络接入成功指示灯亮,<br>网络信号好为常亮, 一般为 500ms 快闪, 较差 2S<br>慢闪,接入失败为灯灭掉。 |
| 3              | ANT3             | 天线 3                          |                                                                            |
| 4              | ANT <sub>2</sub> | 天线 2                          |                                                                            |
| 5              | ANT1             | 天线 1                          | T<br>6                                                                     |
| 6              | ANTO             | 天线 0                          | 主天线                                                                        |
| $\overline{7}$ | 4G               | 4G 工作状态指示灯                    | 4G 网络信号强度指示灯, 网络接入成功指示灯亮,<br>网络信号好为常亮, 一般为 500ms 快闪, 较差 2S<br>慢闪,接入失败为灯灭掉。 |
| 8              | SYS              | 系统工作指示灯                       | 设备运营正常运行指示灯,正常运行为闪烁,异常<br>时候就熄灭。                                           |
| 9              | ⊜                | 大地接入符号                        | 可以通过螺丝把大地和外壳进行连接                                                           |
| 10             | DC1              | 直流电源输入                        | DC9V-36V                                                                   |
| 11             | DC <sub>2</sub>  | 3.81 电源端子                     | <b>DC9V-36V</b>                                                            |
| 12             | Reset            | 恢复出厂设置按钮                      | 短按(小于1S):系统复位重启;<br>长按(大于5S): 恢复出厂设置。                                      |
| 13             | <b>USB</b>       | USB-A 母口<br>支持 USB3.0/USB2.0  | Dongle 模式下: 随包装配有 USB3.0 的延长线可以<br>连接设备 USB-A 母口和客户主机。                     |
| 14             | SIM              | 按弹式 SIM 卡槽,<br>支持 Micro SIM 卡 | Micro SIM 5G/4G 卡安装位置, 可以通过按弹方式<br>完成。                                     |
| 15             | LAN <sub>2</sub> | 千兆 LAN $\Box$ 2               | 10/100/1000 兆自适应 LAN 口                                                     |
| 16             | LAN1             | 千兆 LAN 口 1                    | 10/100/1000 兆自适应 LAN 口                                                     |

### <span id="page-10-0"></span>**7.** 安装说明

文档中针对天线和 SIM 卡的安装方式做说明,其中电源接口无方向性,USB 接口和 LAN 网线有明显方

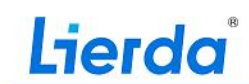

向标识,对此不做说明。

1)天线安装:设备包装中提供了 4 根 SMA 接口的棒状天线,通过旋拧的方式安装到对应的 SMA 天线 接口上。

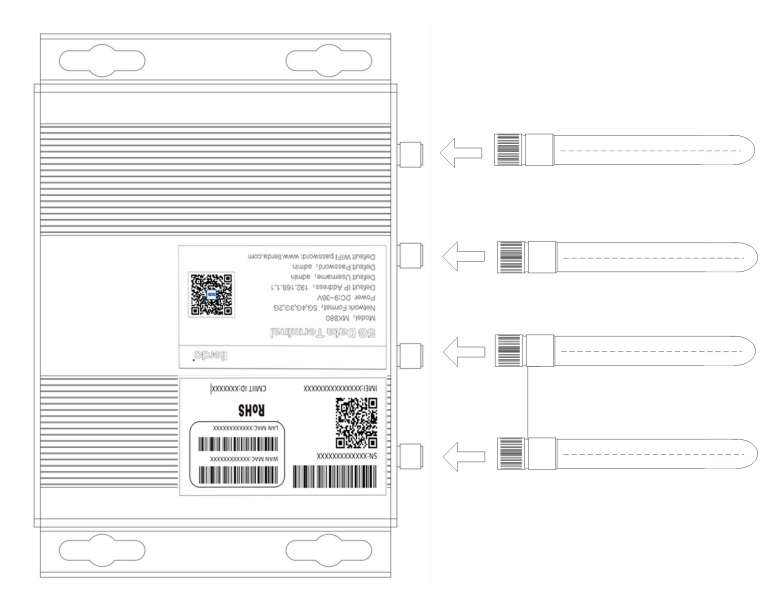

图 7-1 天线安装示意图

- 注:L-IDMTEM0-AA005 配置为馈线宝塔天线。
- 2)SIM 卡安装,见下图。

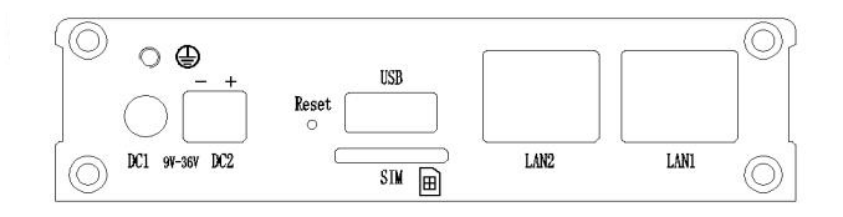

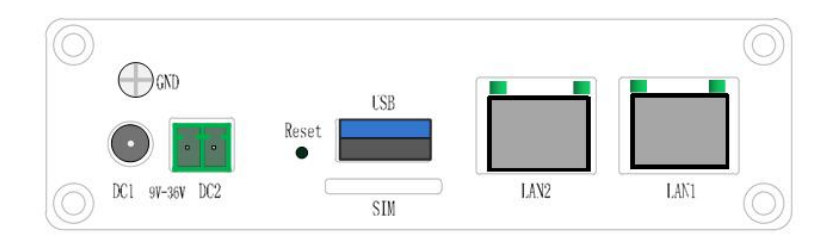

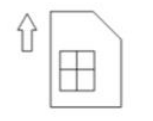

图 7-2 SIM 卡安装示意图

#### <span id="page-11-0"></span>**8. WEB**使用说明

由于手机端操作与电脑端操作基本相同,故本文主要介绍电脑端的操作。

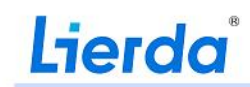

### <span id="page-12-0"></span>**8.1 Web**登录前准备

- 1) 5GDataTerminal 插入 sim 卡, 并上电启动;
- 2) 通过网线把电脑网口与 5GDataTerminal 的 LAN 口连接或通过手机连接到 5GDataTerminal 的 WIFI 热点;
- 3) 在电脑浏览器地址栏中或手机浏览器中输入"[http://192.168.1.1"](http://192.168.1.1),进入 web 登录界面,如下图。 默认用户名为"admin",密码为"admin"。电脑端和手机端登录如图 8-1 和 8-2 所示。

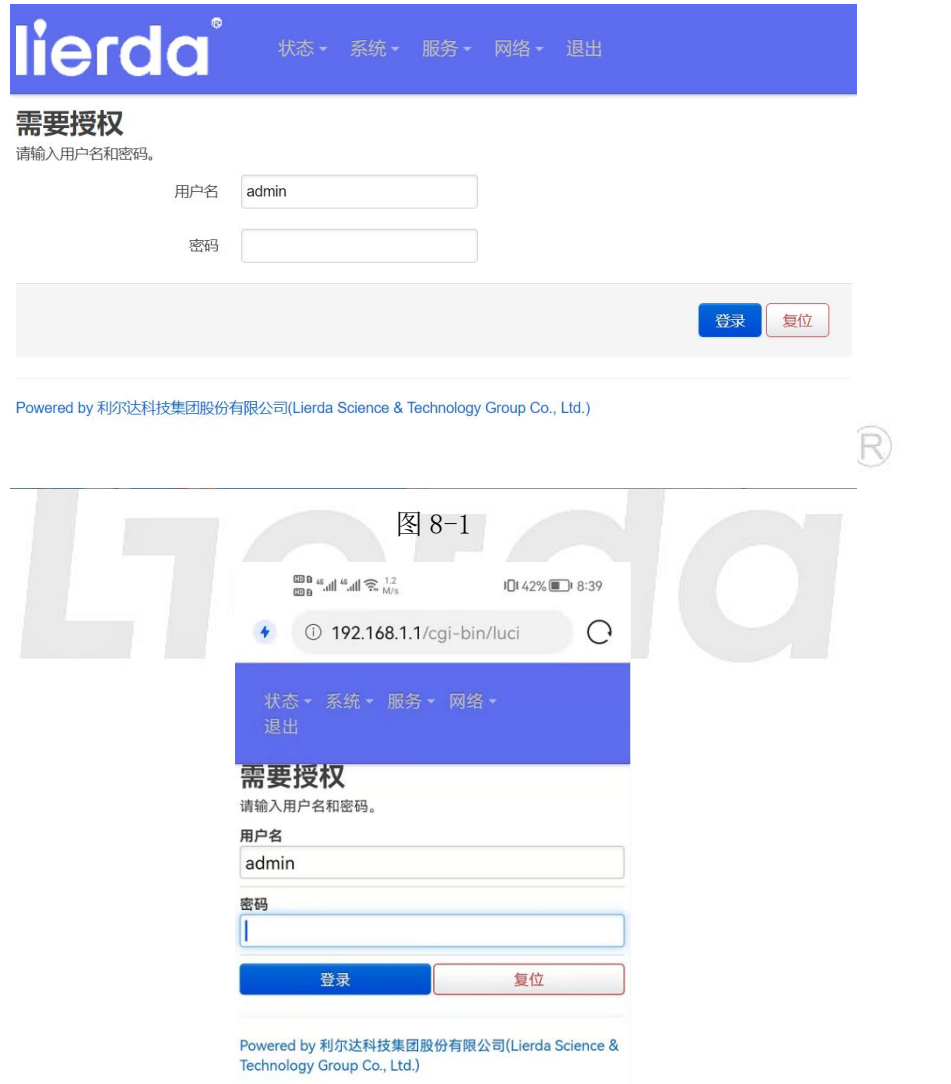

图 8-2

#### <span id="page-12-1"></span>**8.2 Web**界面的状态栏

登录后 web 首页面为"状态">"概览"页面, 如下:

#### 物联网嵌入式解决方案领导者

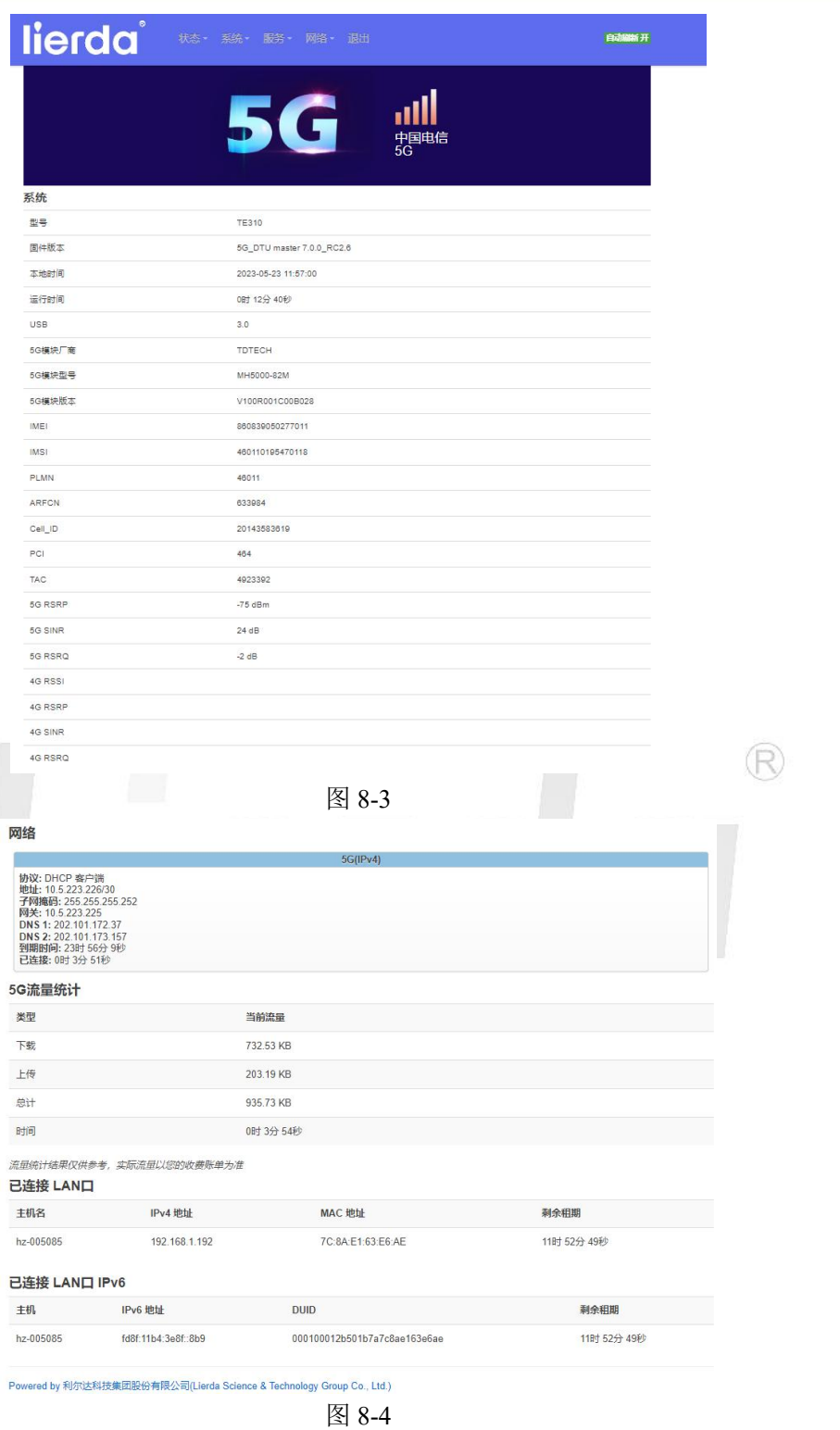

手机端操作如图 8-5 所示:

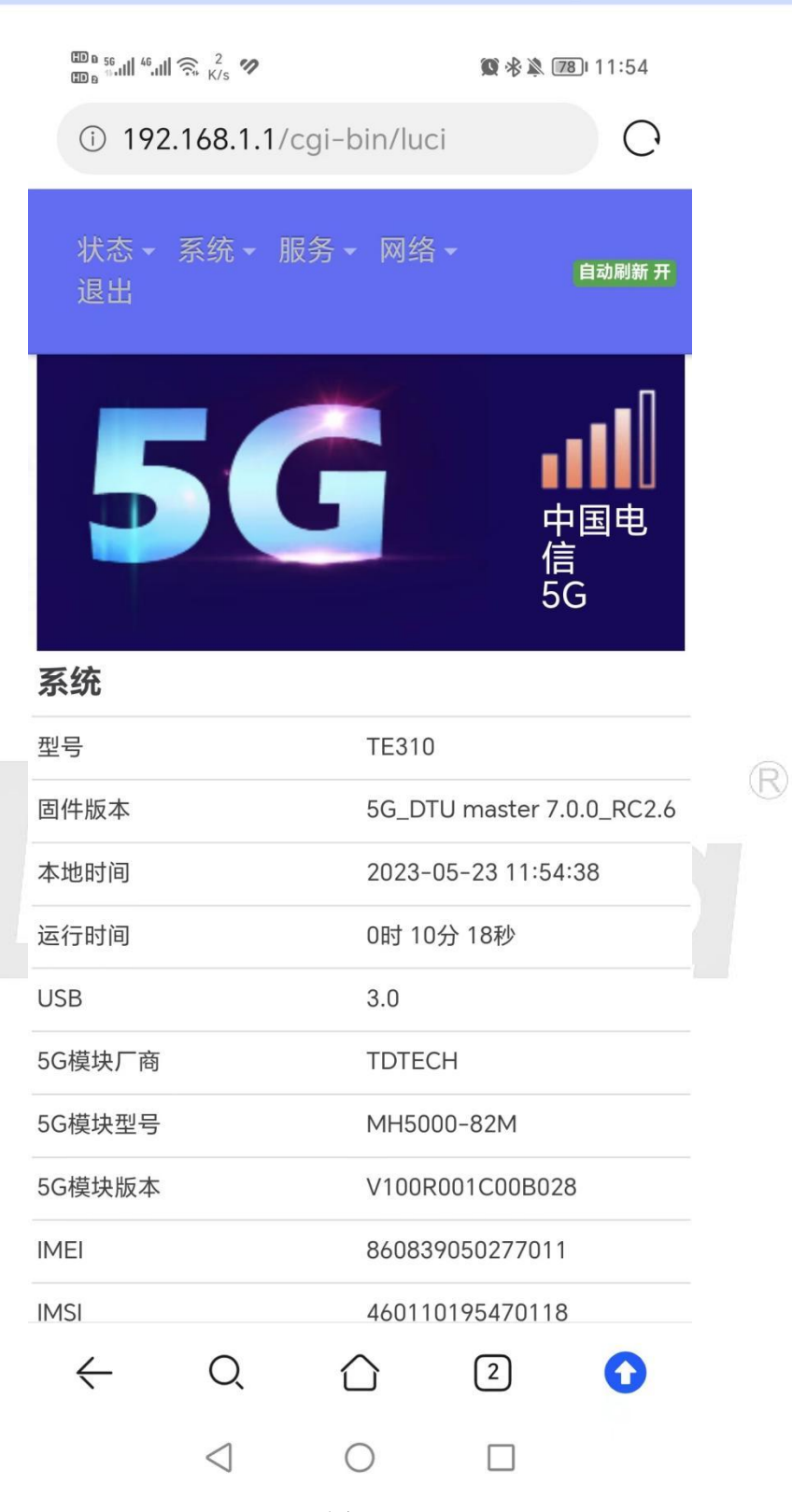

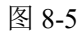

终端默认为 NR+LTE 模式,会优先选择连接 5G 网络,页面顶端会显示 5G 信号和信号强度, 当没有 5G 信号时,会连接 4G 网络,具体情况与设置有关。

在该界面下,会显示 5G 终端参数、信号强度指标、网络连接、以及流量统计等信息。

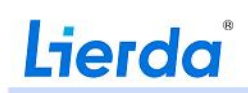

实时流量查询:点击"状态""实时流量"查看 5GDataTerminal 当前流量的使用情况。

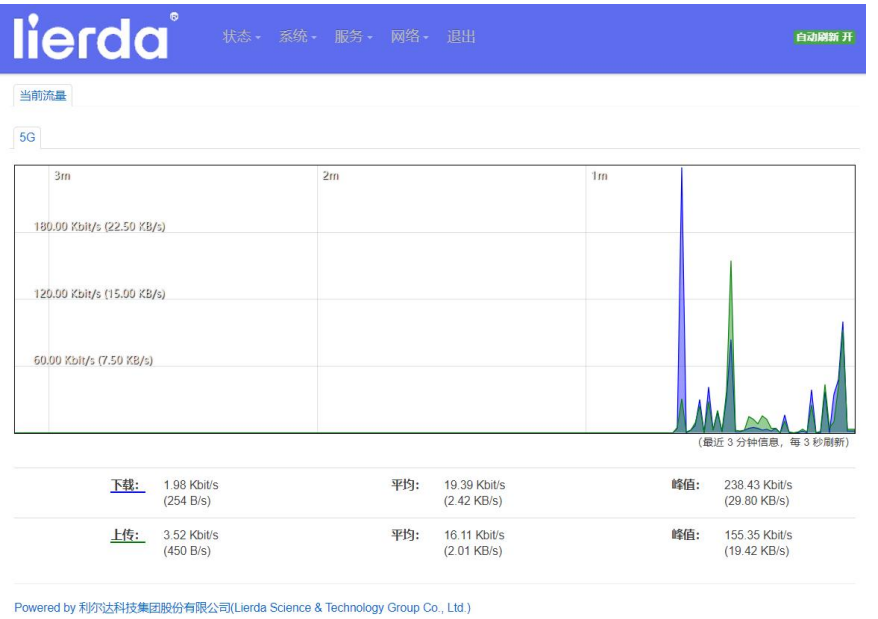

图 8-6

### <span id="page-15-0"></span>**8.3**系统设置

系统设置下共分"系统"、"密码重设"、"SSH 访问"、"Web 远程访问"、"调试"、"系统日 志"、"升级"、"重启"等 8 个功能,功能如下:

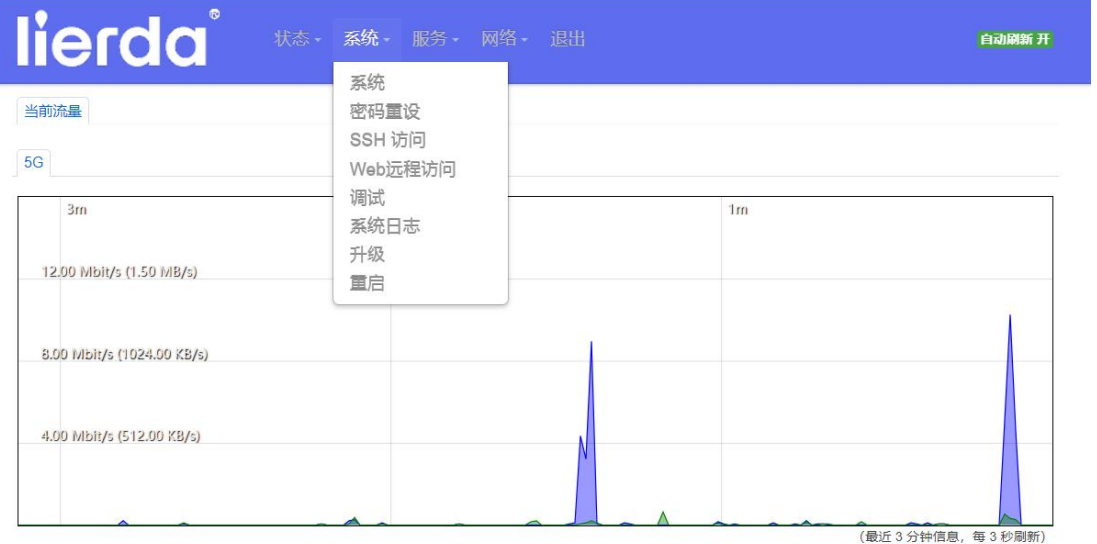

图 8-7

### <span id="page-15-1"></span>8.3.1系统

点击"系统"进入系统目录,系统内共"系统设置"、"时间同步"、"语言"、"OTA 服务器"四 个功能。

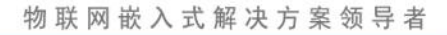

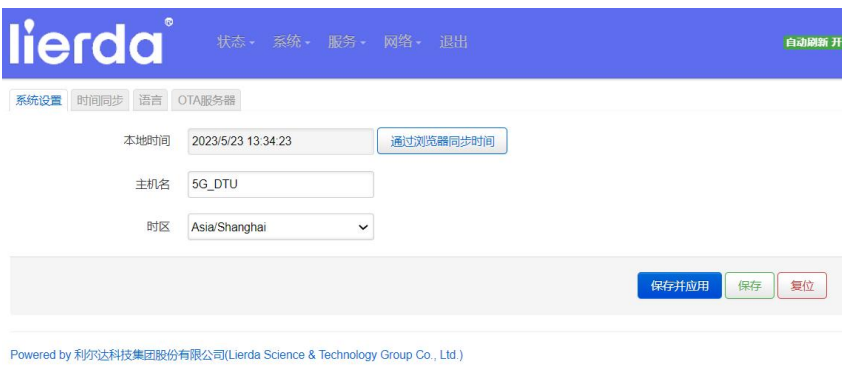

图 8-8

#### 系统设置:

可设置当前 5GDataTerminal 的本地时间、主机名称及系统时区。

本地时间通过右侧"通过浏览器同步时间"以保障时间的准确性。

系统信息设置完成后点击"保存并应用",系统会使设置立即生效,如下图:

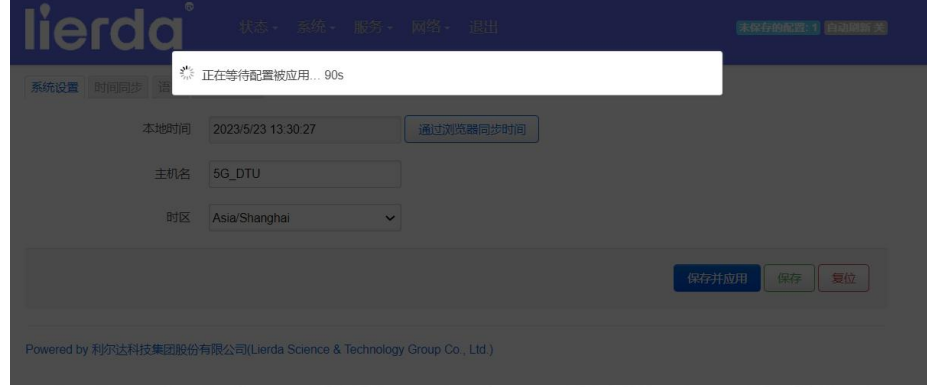

图 8-9

点击"保存",保存当前配置。

点击"复位",恢复上次设置信息。

#### 时间同步:

时间同步可设置 NTP 客户端是否使能, 及 NTP 的服务器地址。

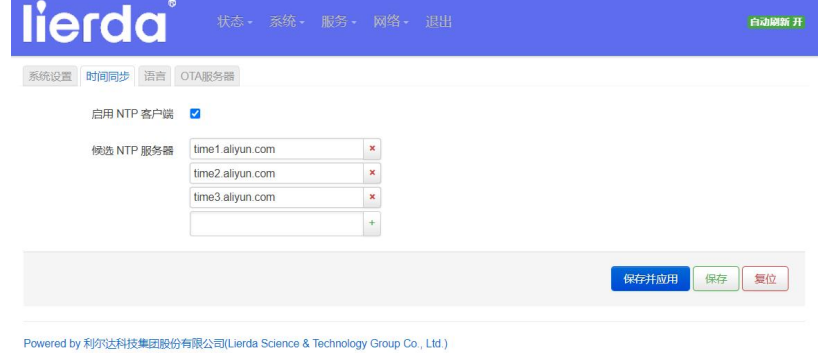

图 8-10

#### 语言:

语言现支持 English 和中文。

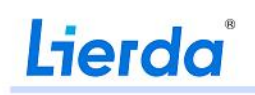

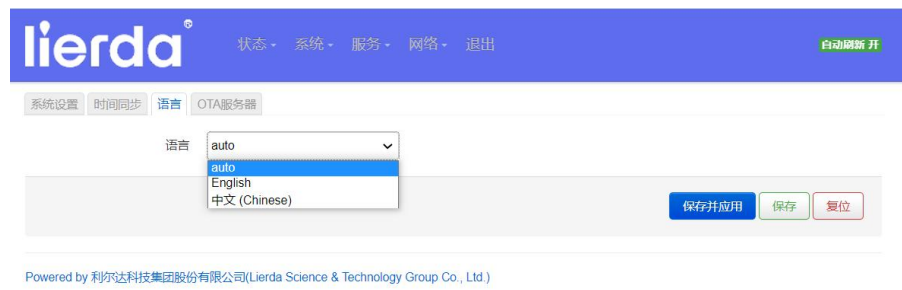

图 8-11

#### OTA 服务器:

支持 OTA 服务,该服务需要匹配模组 OTA 服务器。

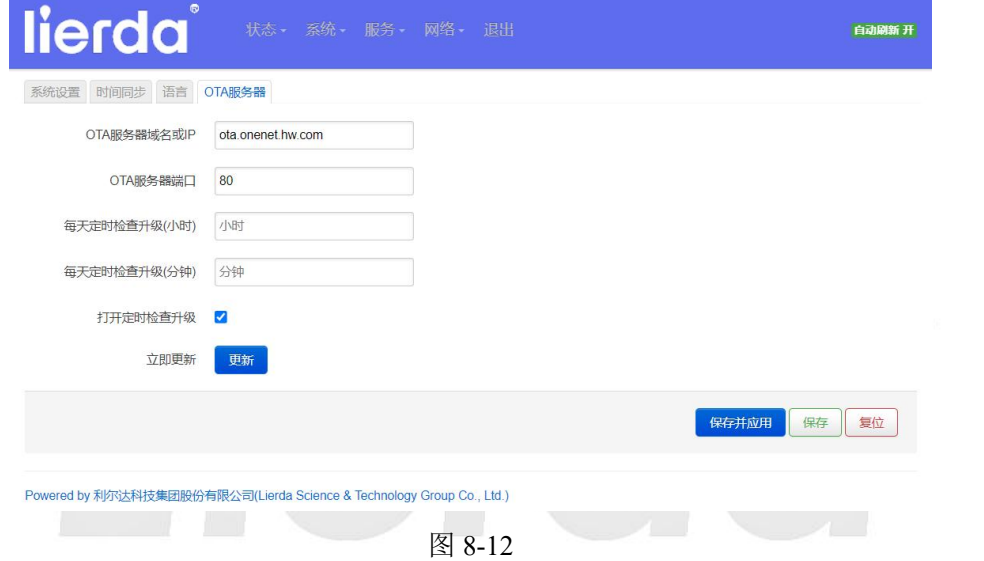

### <span id="page-17-0"></span>8.3.2密码重设

web 端登录密码默认为"admin",输入新密码及确认密码,点击保存。

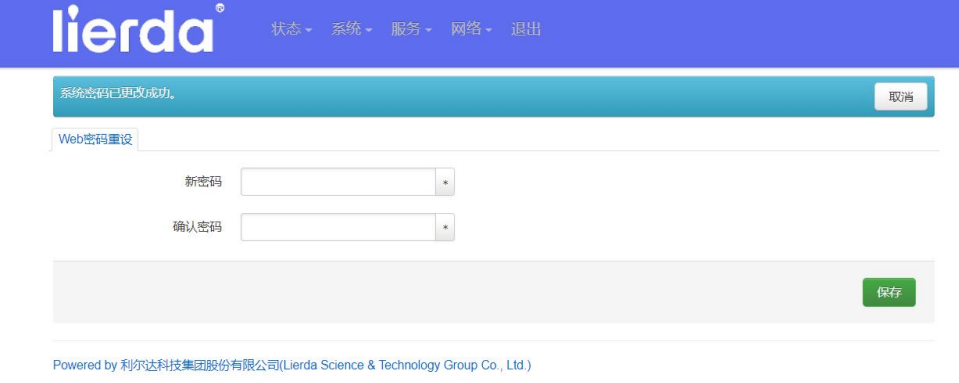

图 8-13

保存修改密码后,点击"退出",即可用新密码重新登录 Web.

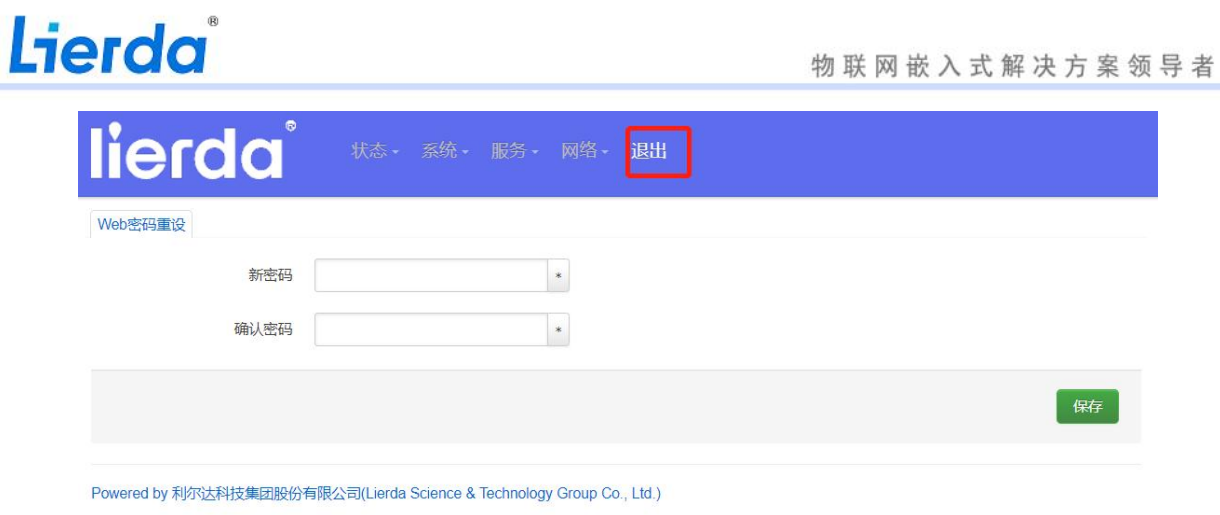

图 8-14

### <span id="page-18-0"></span>8.3.3 SSH访问

通过该设置,可设置是否启用 SSH,启用 SSH 后即可通过 SSH 访问。

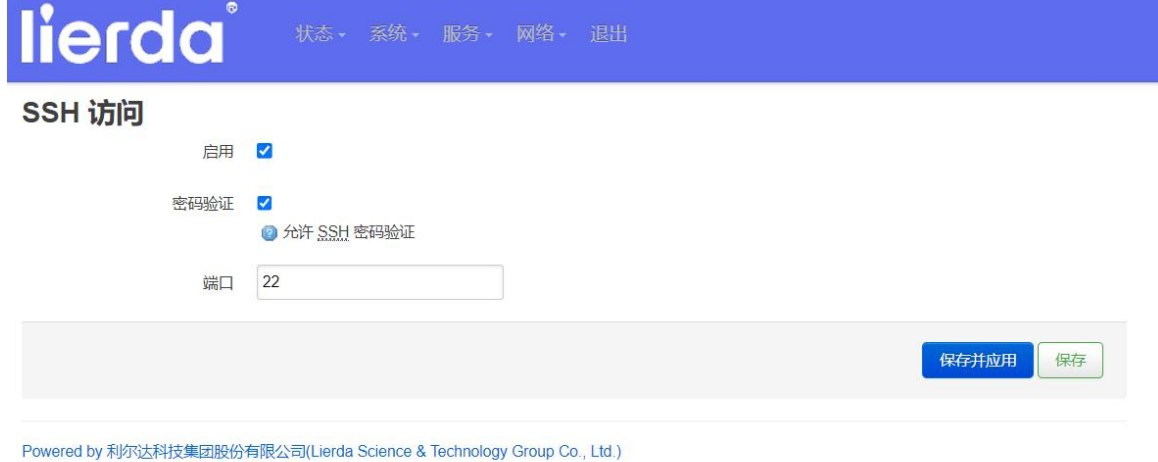

图 8-15

### <span id="page-18-1"></span>8.3.4 Web远程访问

当前设备启用该功能后,同一 APN 下,其他 5GDataTerminal 下连接的 PC 可通过当前设备的 IP(网络》 接口》5G: IPv4)远程登录当前 5GDataTerminal 的 Web, 对其进行配置。

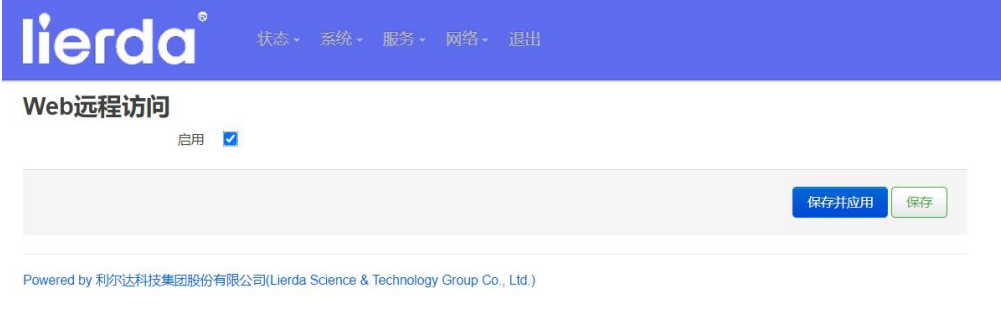

图 8-16

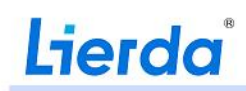

### <span id="page-19-0"></span>8.3.5调试

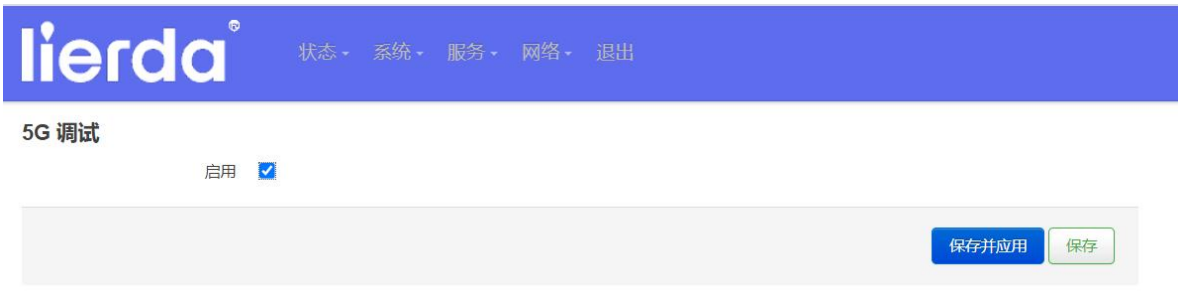

图 8-17

调试选择启用后,点击"保存并应用"。

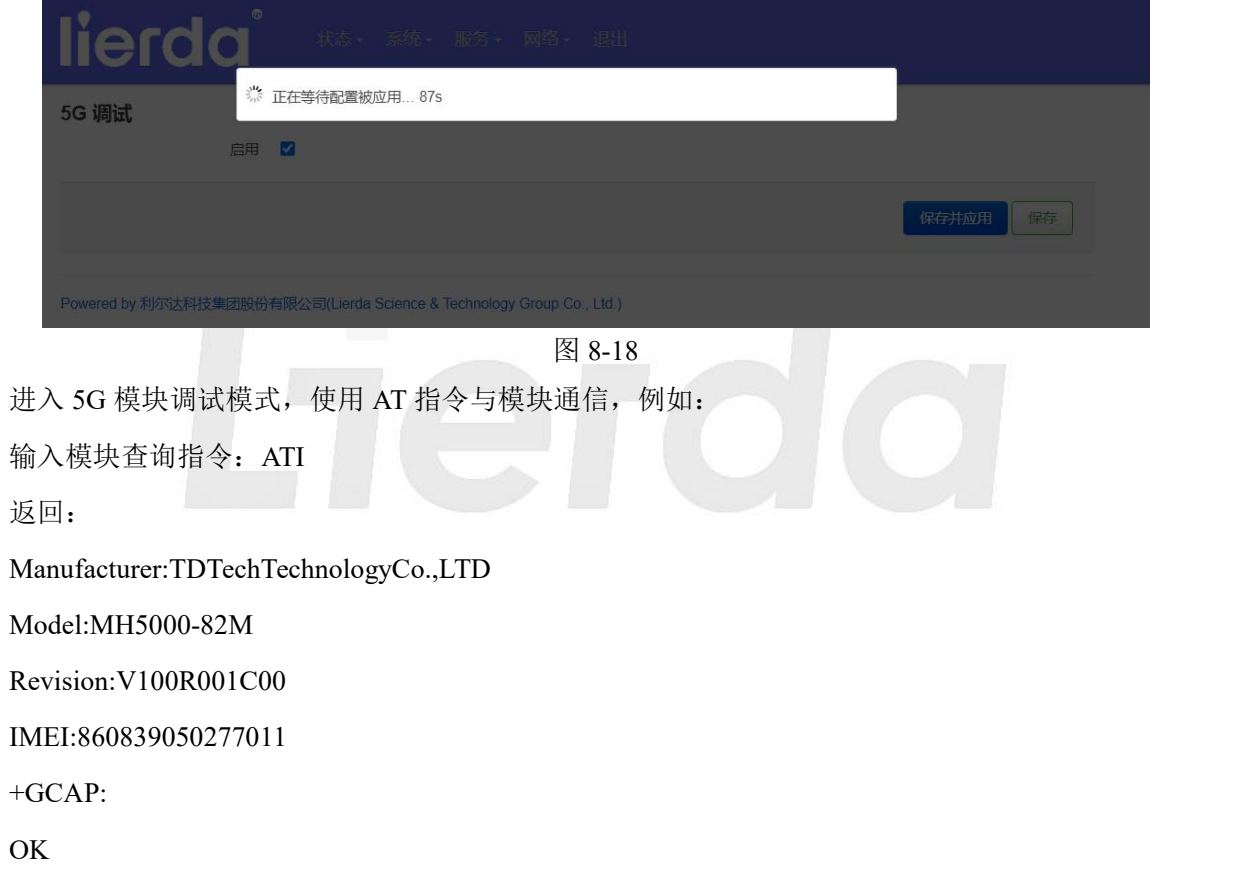

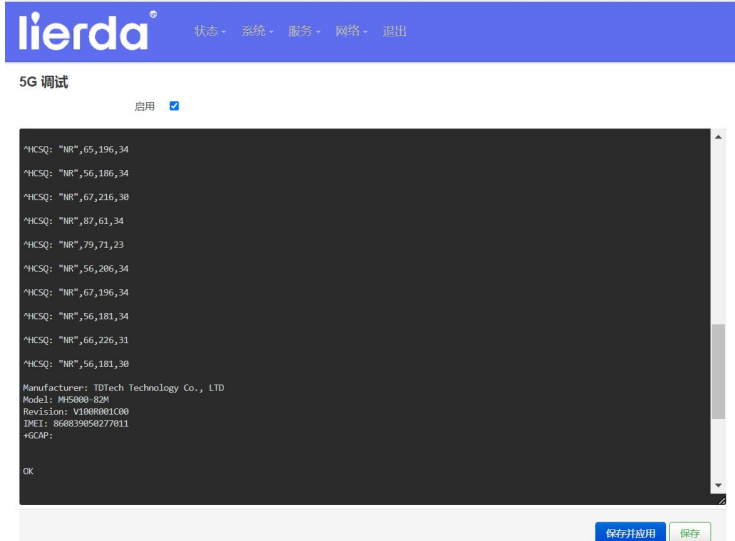

图 8-19

### <span id="page-20-0"></span>8.3.6系统日志

系统日志为系统 log 即时输出。

| lierda                                                                                                    | 系统      |                                                                                                    |  |  |  |  |  |
|----------------------------------------------------------------------------------------------------|---------|----------------------------------------------------------------------------------------------------|--|--|--|--|--|
|                                                                                                    |         |                                                                                                    |  |  |  |  |  |
| 系统日志                                                                                                    | 密码重设    |                                                                                                    |  |  |  |  |  |
|                                                                                                    | SSH 访问  |                                                                                                    |  |  |  |  |  |
| 下载                                                                                                    | Web远程访问 |                                                                                                    |  |  |  |  |  |
| Tue May 23 13:29:59 2023 daemon.warn dnsmasq[1                                                                                | 调试      | resolv.conf.d/resolv.conf.auto, will retry                                                                                                |  |  |  |  |  |
| Tue May 23 13:29:59 2023 daemon.info dnsmasq[13]                                                                              | 系统日志    | ses                                                                                                    |  |  |  |  |  |
| Tue May 23 13:29:59 2023 daemon.info dnsmasq[13                                                                               |         | 1411c - 0 addresses                                                                                                    |  |  |  |  |  |
| Tue May 23 13:29:59 2023 authoriv.info dropbear[13]                                                                           | 升级      |                                                                                                    |  |  |  |  |  |
| Tue May 23 13:30:01 2023 user.notice : Added devici                                                                           | 置启      |                                                                                                    |  |  |  |  |  |
| Tue May 23 13:30:01 2023 user notice : Added devict                                                                           |         |                                                                                                    |  |  |  |  |  |
| Tue May 23 13:30:01 2023 user.notice : Added device handler type: macvlan                                                     |         |                                                                                                    |  |  |  |  |  |
| Tue May 23 13:30:01 2023 user notice : Added device handler type: veth                                                        |         |                                                                                                    |  |  |  |  |  |
| Tue May 23 13:30:01 2023 user notice : Added device handler type: bridge                                                      |         |                                                                                                    |  |  |  |  |  |
| Tue May 23 13:30:01 2023 user notice : Added device handler type: Network device                                              |         |                                                                                                    |  |  |  |  |  |
| Tue May 23 13:30:01 2023 user notice : Added device handler type: tunnel                                                      |         |                                                                                                    |  |  |  |  |  |
| Tue May 23 13:30:02 2023 cron.err crond[1540]: crond (busybox 1.31.1) started, log level 5                                    |         |                                                                                                    |  |  |  |  |  |
| Tue May 23 13:30:02 2023 daemon.notice procd: /etc/rc.d/S50snmpd: vvvvv2222                                                   |         |                                                                                                    |  |  |  |  |  |
| Tue May 23 13:30:03 2023 user.notice ucitrack: Setting up /etc/config/network reload dependency on /etc/config/dhcp           |         |                                                                                                    |  |  |  |  |  |
| Tue May 23 13:30:03 2023 user notice ucitrack: Setting up /etc/config/network reload dependency on /etc/config/radvd          |         |                                                                                                    |  |  |  |  |  |
| Tue May 23 13:30:03 2023 user notice ucitrack: Setting up /etc/config/wireless reload dependency on /etc/config/network       |         |                                                                                                    |  |  |  |  |  |
| Tue May 23 13:30:03 2023 user notice ucitrack: Setting up /etc/config/firewall reload dependency on /etc/config/luci-splash   |         |                                                                                                    |  |  |  |  |  |
| Tue May 23 13:30:03 2023 user notice ucitrack: Setting up /etc/config/firewall reload dependency on /etc/config/gos           |         |                                                                                                    |  |  |  |  |  |
| Tue May 23 13:30:03 2023 user notice ucitrack: Setting up /etc/config/firewall reload dependency on /etc/config/miniupnpd     |         |                                                                                                    |  |  |  |  |  |
| Tue May 23 13:30:03 2023 user notice ucitrack: Setting up /etc/config/dhcp reload dependency on /etc/config/odhcpd            |         |                                                                                                    |  |  |  |  |  |
| Tue May 23 13:30:03 2023 user notice ucitrack: Setting up non-init /etc/config/fstab reload handler: /sbin/block mount        |         |                                                                                                    |  |  |  |  |  |
| Tue May 23 13:30:03 2023 user notice ucitrack: Setting up /etc/config/system reload trigger for non-procd /etc/init.d/led     |         |                                                                                                    |  |  |  |  |  |
| Tue May 23 13:30:03 2023 user notice ucitrack: Setting up /etc/config/system reload dependency on /etc/config/luci statistics |         |                                                                                                    |  |  |  |  |  |
| Tue May 23 13:30:03 2023 user notice ucitrack: Setting up /etc/config/system reload dependency on /etc/config/dhcp            |         |                                                                                                    |  |  |  |  |  |
| Tue May 23 13:30:03 2023 daemon notice procd: /etc/rc.d/S90tunneldigger, Not starting tunneldigger - interface ip not found   |         |                                                                                                    |  |  |  |  |  |
|                                                                                                    |         | Tue May 23 13:30:04 2023 daemon.notice procd: /etc/rc.d/S90tunneldigger-broker: Not starting tunneldigger-broker - interface ip not found |  |  |  |  |  |
| Tue May 23 13:30:04 2023 daemon notice netifd: Interface 'lan' is enabled                                                     |         |                                                                                                    |  |  |  |  |  |
| Tue May 23 13:30:04 2023 daemon.notice netifd: Interface 'lan' is setting up now                                              |         |                                                                                                    |  |  |  |  |  |
| Tue May 23 13:30:04 2023 daemon.notice procd: /etc/rc.d/S95done: wifi not load!                                               |         |                                                                                                    |  |  |  |  |  |

图 8-20

### <span id="page-20-1"></span>8.3.7 升级

升级模式下有"恢复出厂设置"及"升级新固件"功能。 点击"恢复出厂设置",即可将 5GDataTerminal 所有配置恢复出厂设置。 点击"升级固件…",选择"浏览…"在 PC 端找到固件;

#### 物联网嵌入式解决方案领导者

### Lierda®

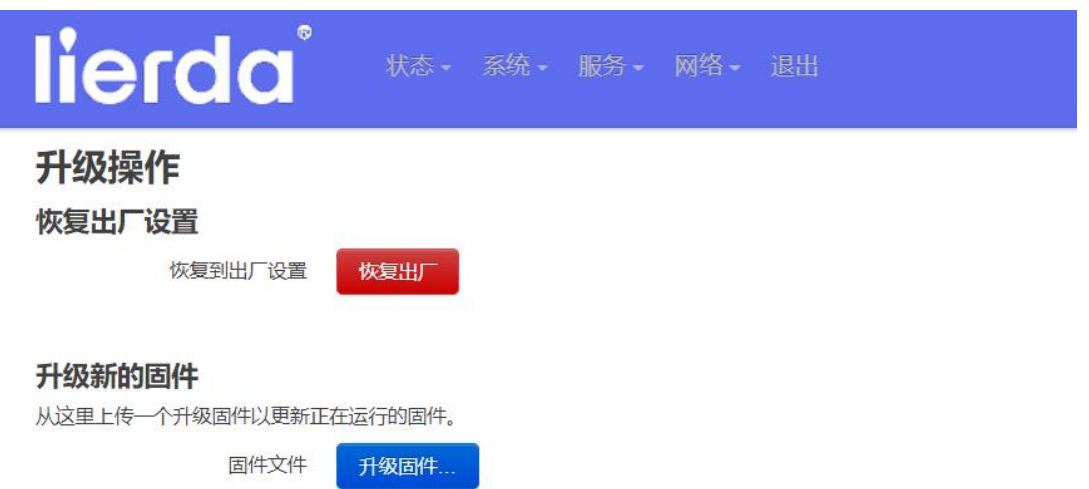

Powered by 利尔达科技集团股份有限公司(Lierda Science & Technology Group Co., Ltd.)

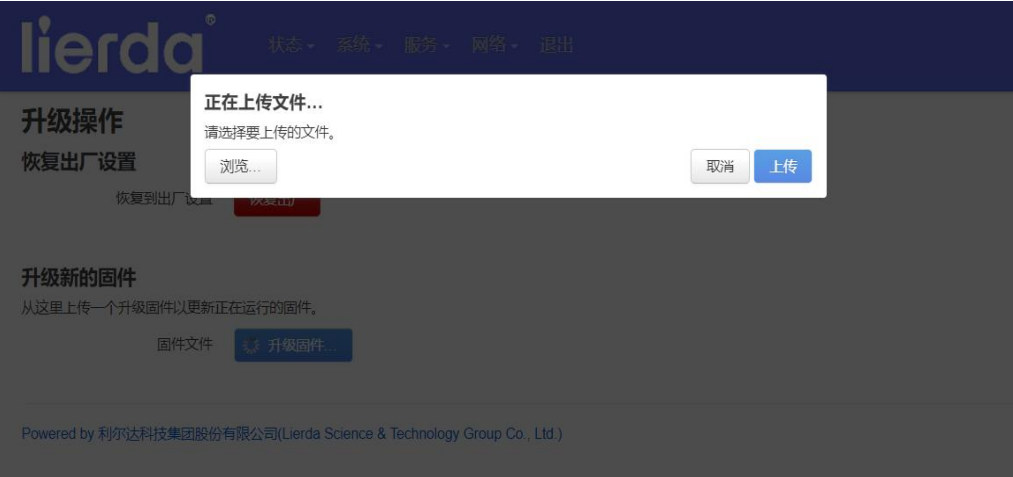

图 8-21

图 8-22

选择固件后点击"上传";

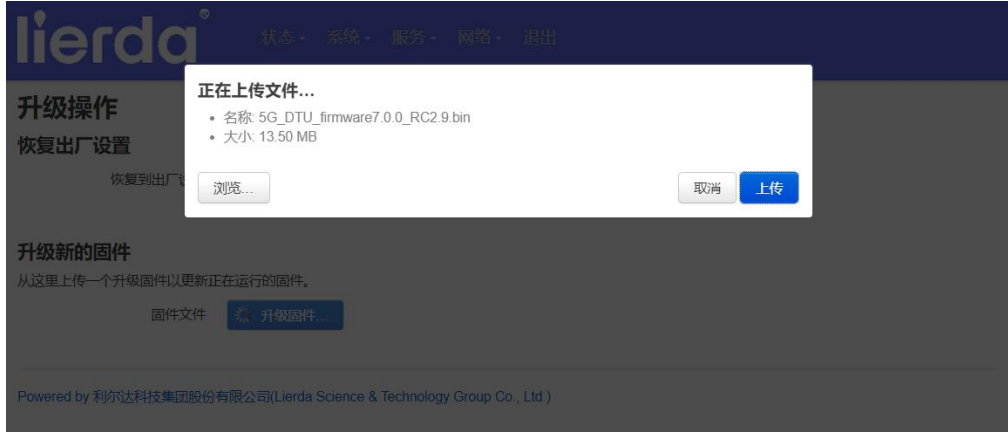

图 8-23

上传后, "保留当前配置"选项可根据需求自行选择, 点击"继续";

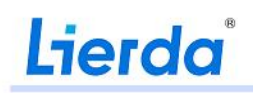

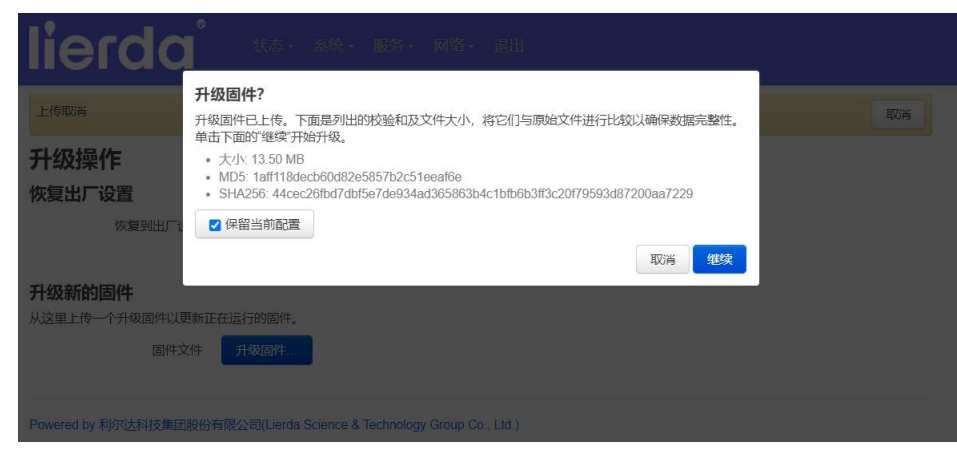

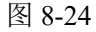

如下图表示系统正在升级中,请勿在此时断电,请耐心等待(升级过程中断电可能导致设备异常,如 发生异常,请联系技术支持处理)。

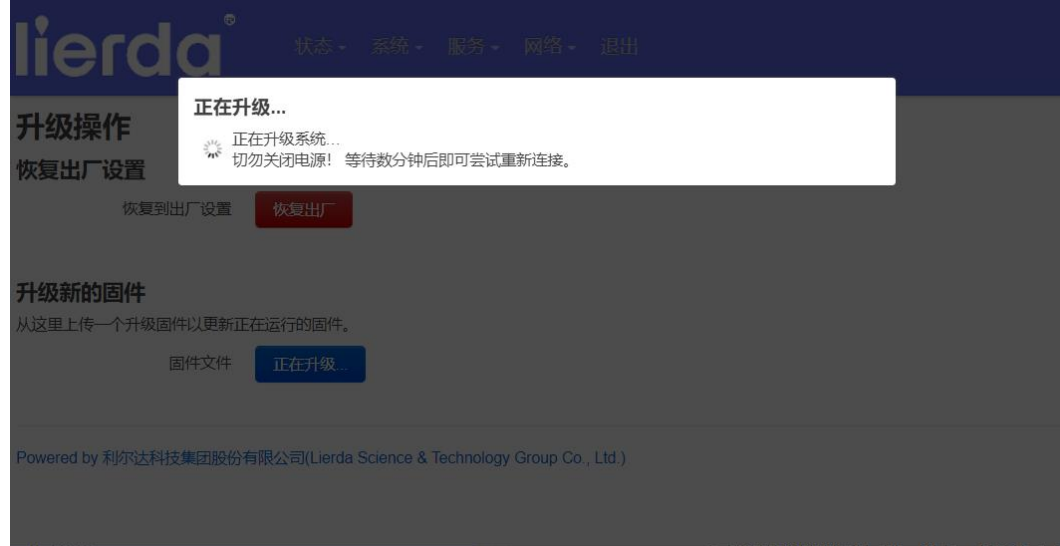

图 8-25

若通过网线连接 PC 和 5GDataTerminal, Web 在升级完成后会自动到登录界面; 若使用 wifi 连接 5GDataTerminal,升级后可通过电脑端查询 5G 热点。

升级状态通过查看 SYS 灯判断。升级过程中 SYS 闪烁, 完毕后, SYS 熄灭, 重启后恢复闪烁。

### <span id="page-22-0"></span>8.3.8 重启

点击"执行重启",5GDataTerminal 重启。

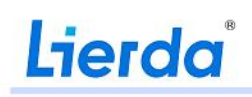

物联网嵌入式解决方案领导者

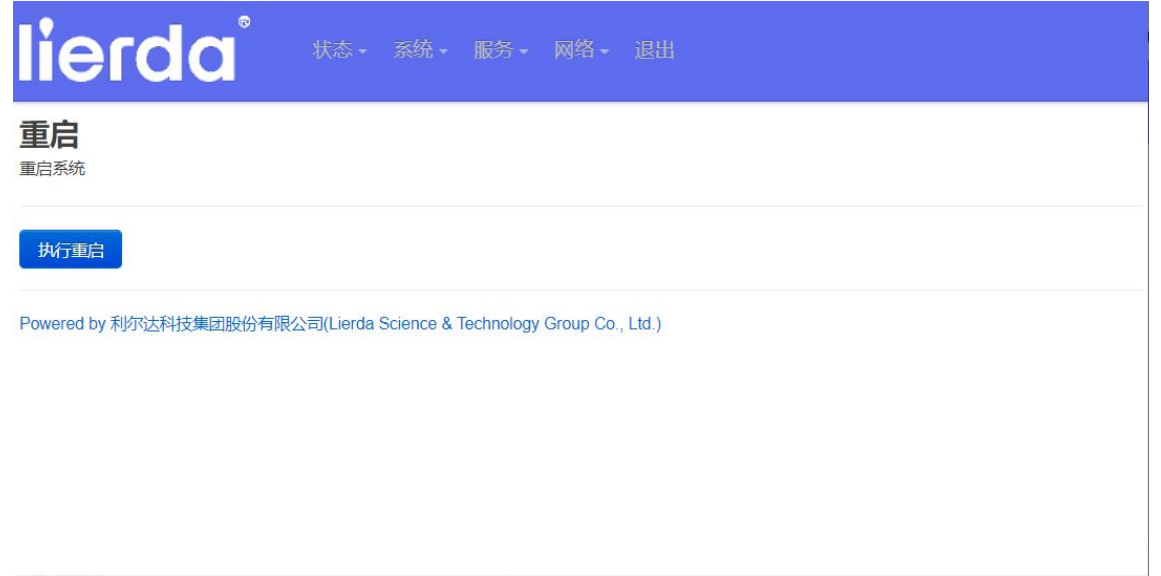

图 8-26

### <span id="page-23-0"></span>**8.4** 服务

| 服务中可开启 SNMPD 服务。 |                                                          |            |       |
|------------------|----------------------------------------------------------|------------|-------|
| lierda®          | 状态-系统-<br>服务 - 网络 - 退出<br><b>SNMPD</b><br>$\blacksquare$ | 中国电信<br>5G | 白动刷新开 |
| 系统               |                                                          |            |       |
| 型号               | <b>TE310</b>                                             |            |       |
| 固件版本             | 5G_DTU master 7.0.0_RC2.6                                |            |       |
| 本地时间             | 2023-05-23 13:50:06                                      |            |       |
| 运行时间             | 0时 20分 24秒                                               |            |       |
| <b>USB</b>       | 3.0                                                      |            |       |
| 5G模块厂商           | <b>TDTECH</b>                                            |            |       |
| 5G模块型号           | MH5000-82M                                               |            |       |
| 5G模块版本           | V100R001C00B028                                          |            |       |
| <b>IMEI</b>      | 860839050277011                                          |            |       |
| <b>IMSI</b>      | 460110195470118                                          |            |       |
| <b>PLMN</b>      | 46011                                                    |            |       |

图 8-27

进入后,勾选开启,并根据相应的需求进行设置。

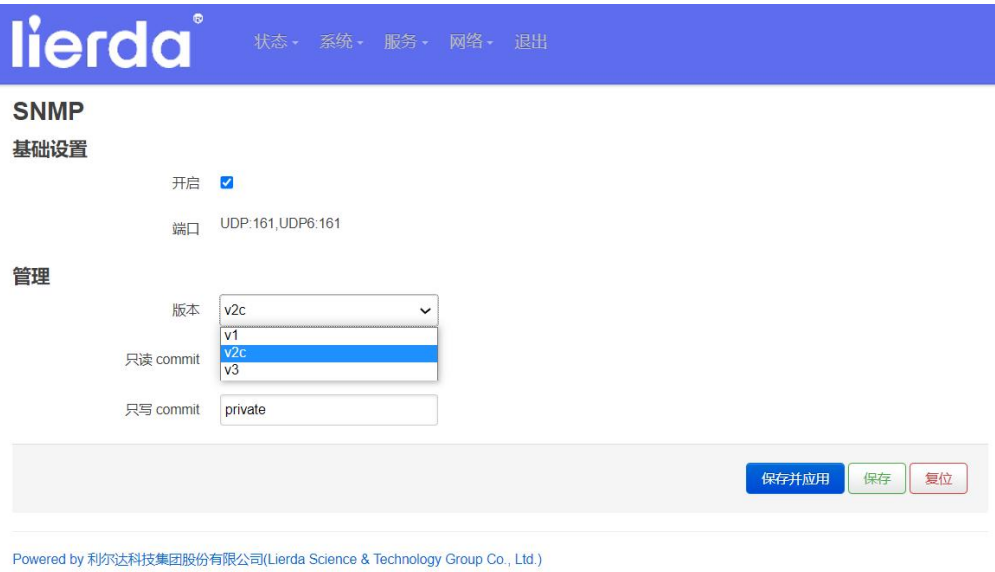

图 8-28

#### <span id="page-24-0"></span>**8.5**网络

网络设置共有"接口"、"WIFI"、"VPN"、"DMZ"、"端口转发"、"网络诊断"、"GRE" R 等 7 个功能。

<span id="page-24-1"></span>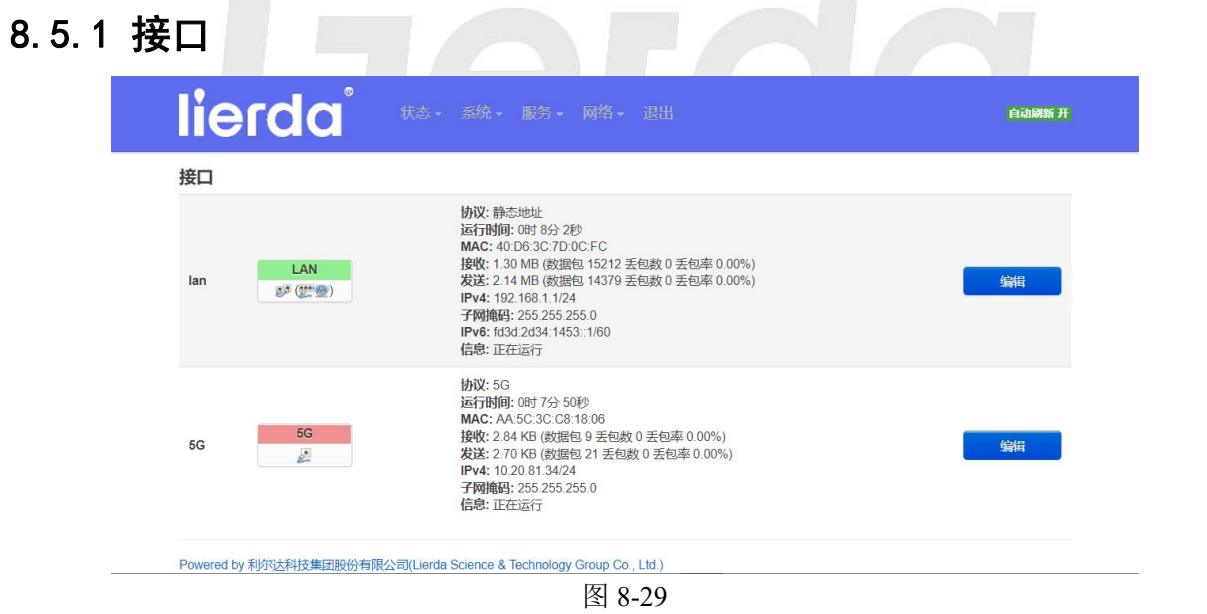

LAN $\Box$ :

IPV4 地址为 5GDataTerminalLAN 口局域网的 IP 地址, 局域网可使用的 IP 地址范围为

 $10.0.0 \cdot 0 \sim 10.255.255.255$ 

172.16.0.0~172.31.255.255

192.168.0.0~192.168.255.255

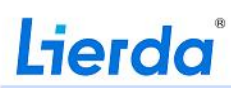

物联网嵌入式解决方案领导者

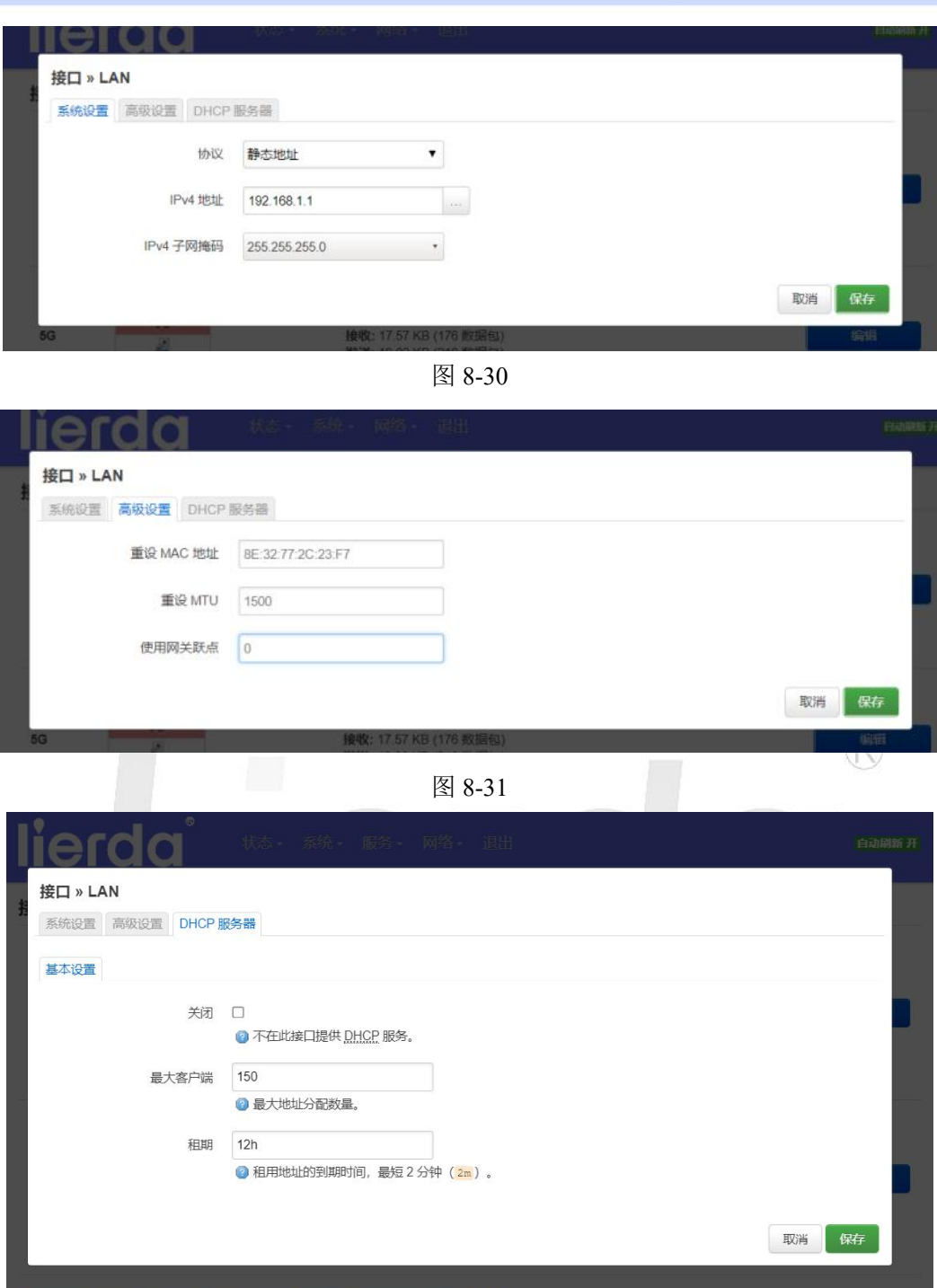

图 8-32

5G:

系统设置:

Powered by 利尔达科技集团胶份有限公司(L

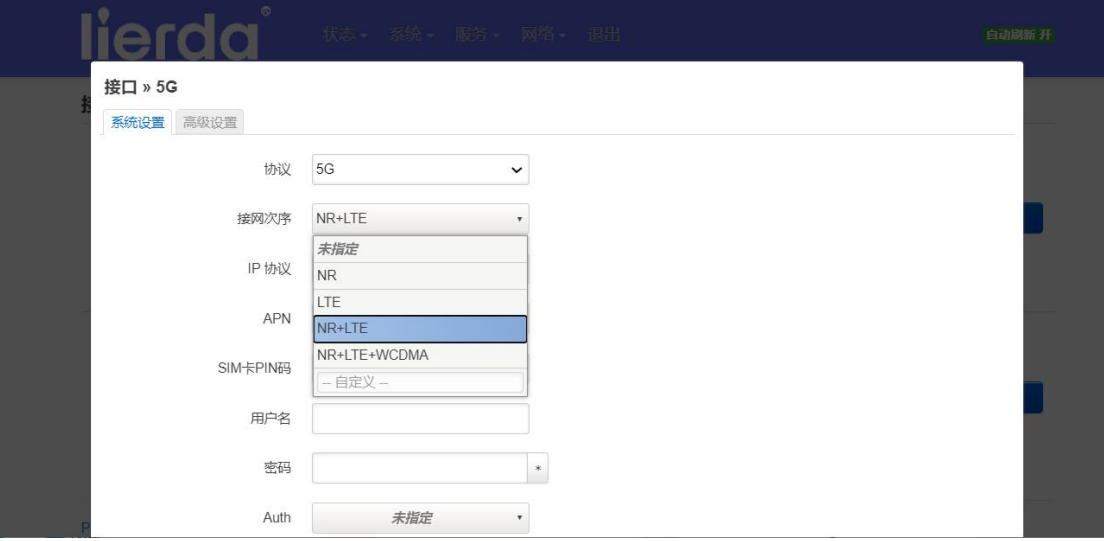

图 8-33

- 1、NR:只能入 5G 的网。
- 2、LTE:只能入 4G 的网。
- 3、NR+LTE: 5G+4G, 其中 5G 网优先。 <br>
(R)
- 4、NR+LTE+WCDMA:5G+4G+3G,优先级依次降低。

#### IP 协议:

IP 协议可选择: ipv4、ipv4+ipv6、ipv6, 默认为 ipv4+ipv6。

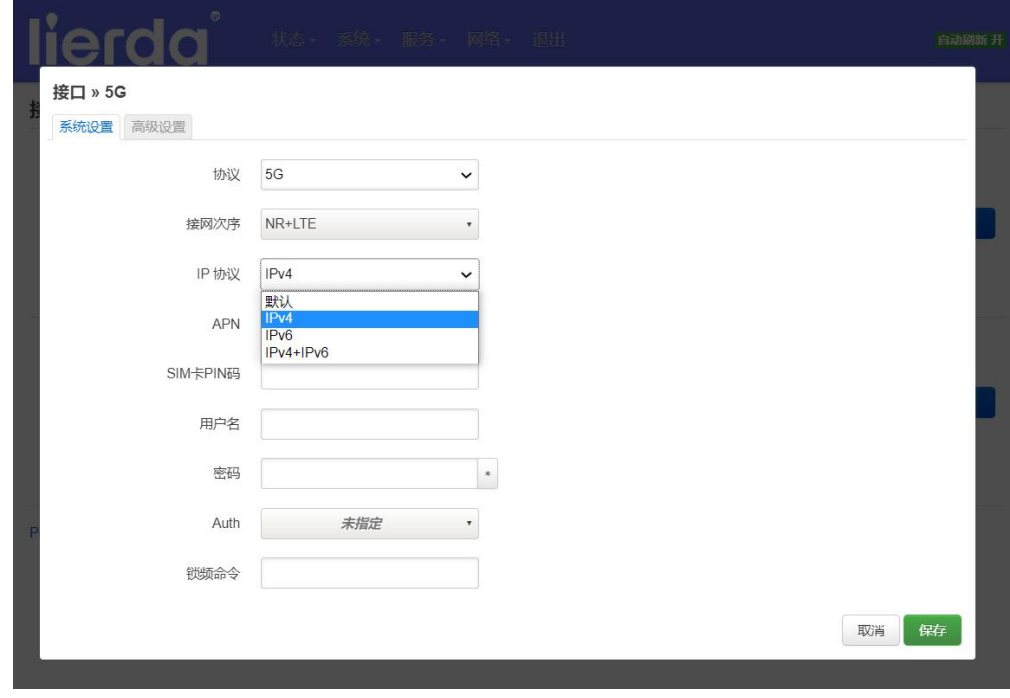

图 8-34

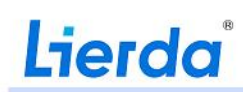

可选择自动、选择运营商或自定义添加特殊网络

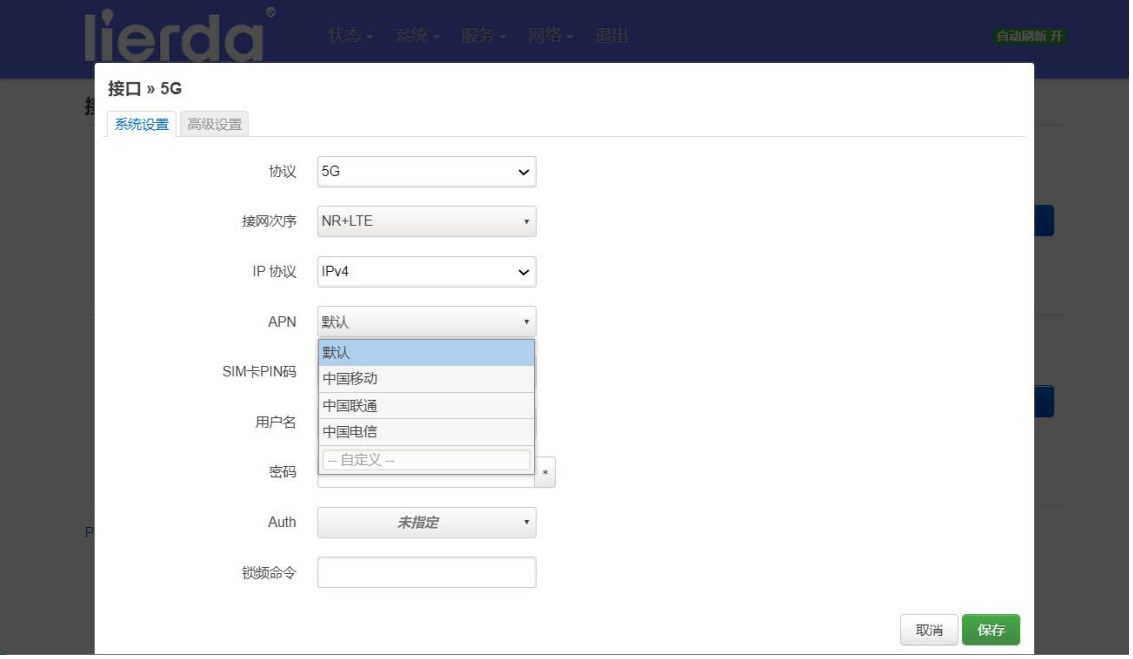

图 8-35

SIM 卡 PIN 码、用户名、密码为 sim 卡 APN 拨号信息,需根据网络运营商提供信息填写,公共运营 商无需填写。

```
锁频命令:AT+QNWLOCK="common/5g",1,518670,1
```
具体参数请根据《QUECTELRG200U-CN&Rx500U-CNAT 命令手册》进行配置。

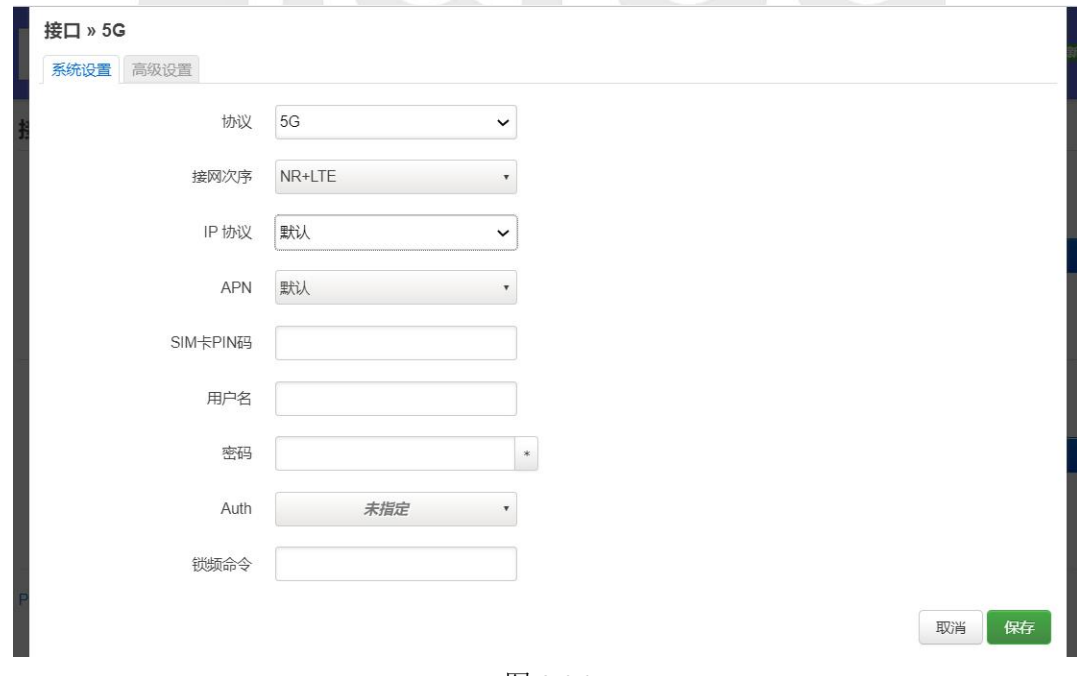

图 8-36

通过高级设置可设置桥接功能、5GIP 的获取方式、及重设 MTU 等。

#### 物联网嵌入式解决方案领导者

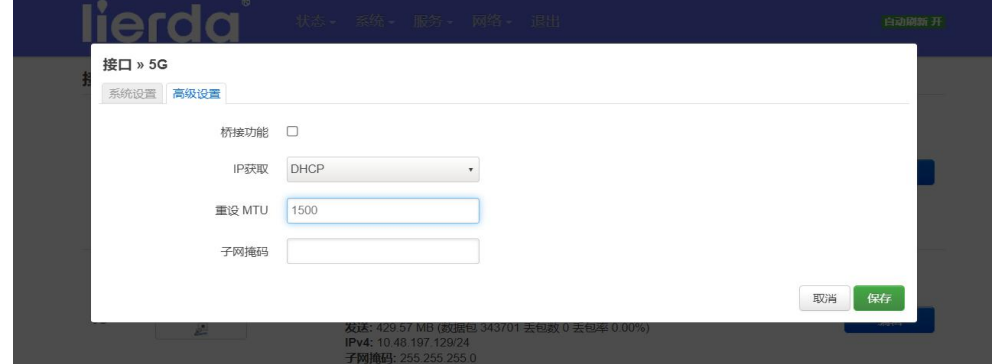

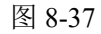

### <span id="page-28-0"></span>8.5.2 WIFI

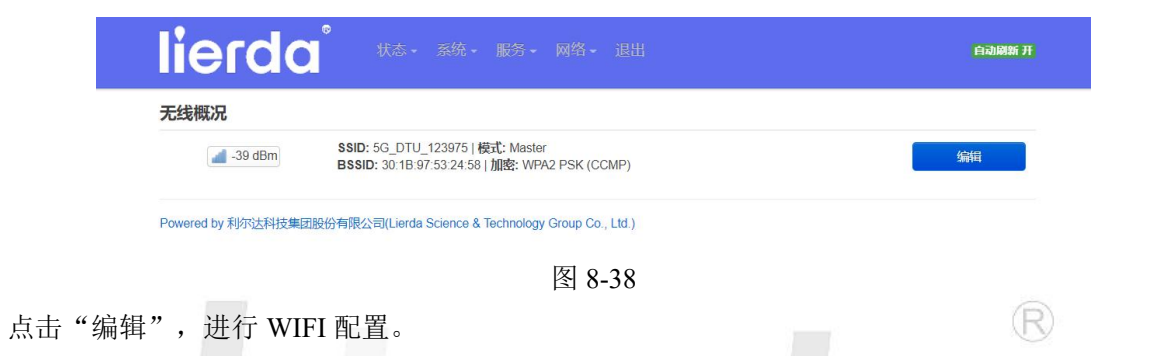

设备配置:

点击"禁用"则关闭 5GDataTerminal 无线热点; 也可对无线的模式和信道进行配置, 一般默认即可。

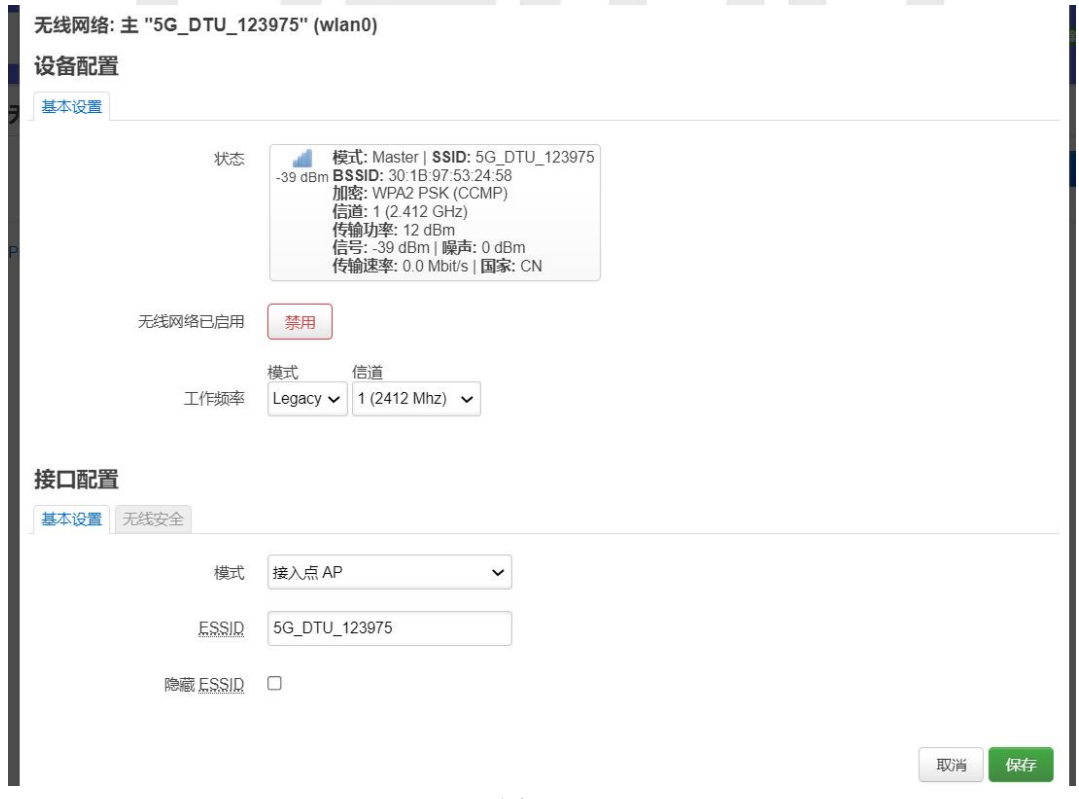

图 8-39

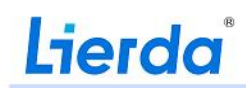

取消保存

点击"启用",开启 wifi 热点。

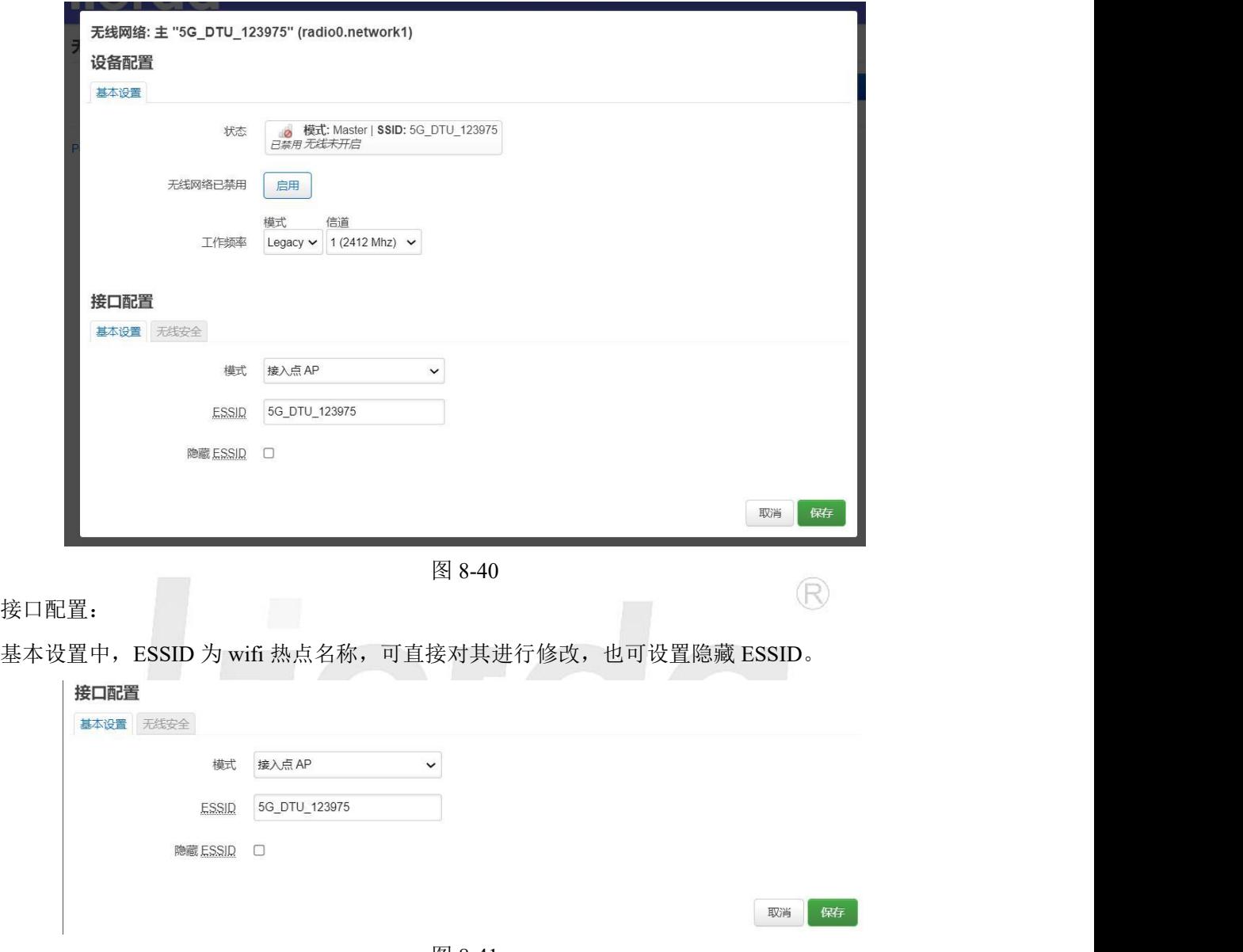

图 8-41

在无线安全设置中,wifi 加密可选择多种安全等级的加密方式;算法可选择自动、强制 CCMP、强制 TKIP、强制 TKIP+CCMP 等算法; 修改密码可直接通过密码框可对 wifi 的密码进行修改, 初始默认为 www.lierda.com;点击保存即可保存设置。

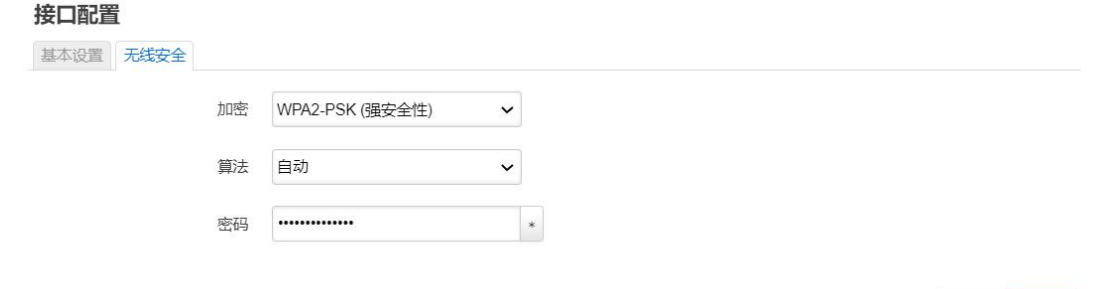

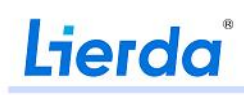

图 8-42

#### <span id="page-30-0"></span>8.5.3 VPN

设备的 VPN 功能支持 PPTP、L2TP(层二)两种协议。

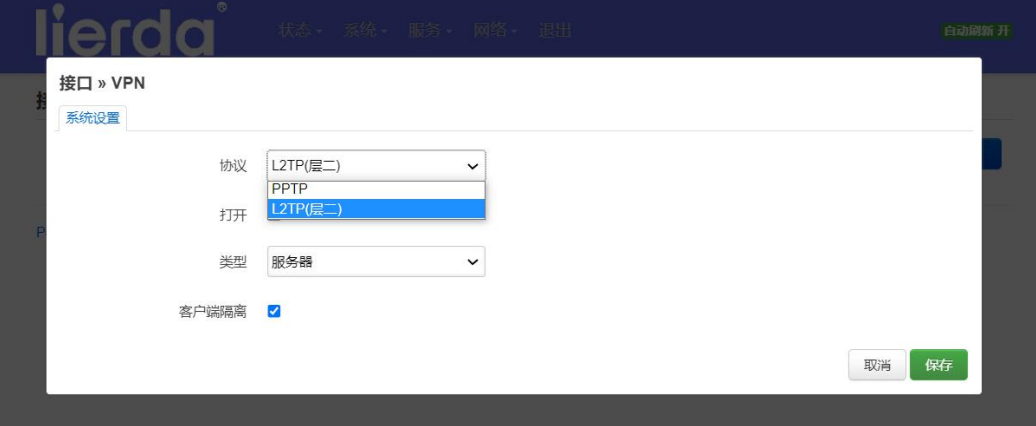

图 8-43

L2TP 协议下可设置当前 5GDataTerminal 为服务器或客户端。设置当前设备为服务器:选择服务器即 可,保存后生效。

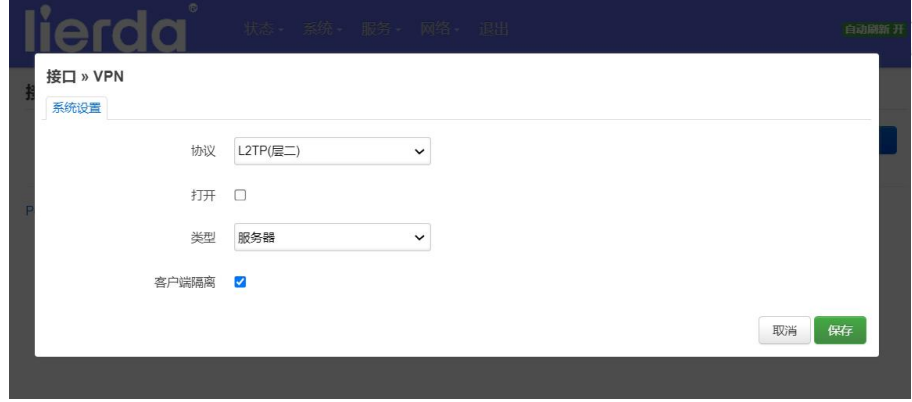

图 8-44

设置当前设备为客户端: 选择类型为客户端, 设置服务器 IP (服务器 IP 为另一台配置为服务器的 5GDataTerminal 的网络》接口》5G 中的 IP), 选择打开, 点击保存即可使能客户端并连接服务器。此时 两台网关下连接的设备之间即可通过 VPN 进行通信。

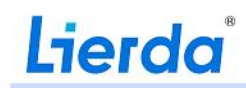

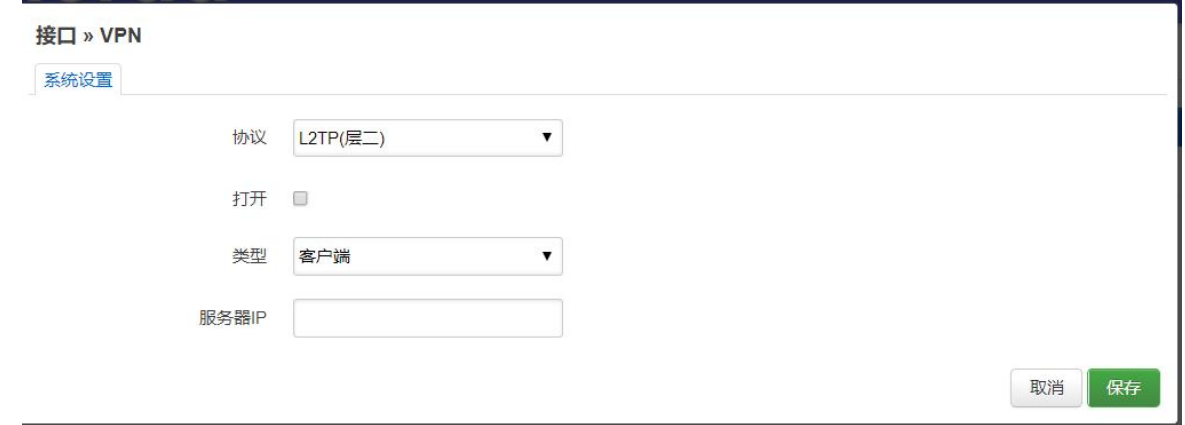

图 8-45

PPTP 协议下网关作为 PPTP 客户端进行 VPN 连接, 协议选择 PPTP 协议后点击"切换协议";

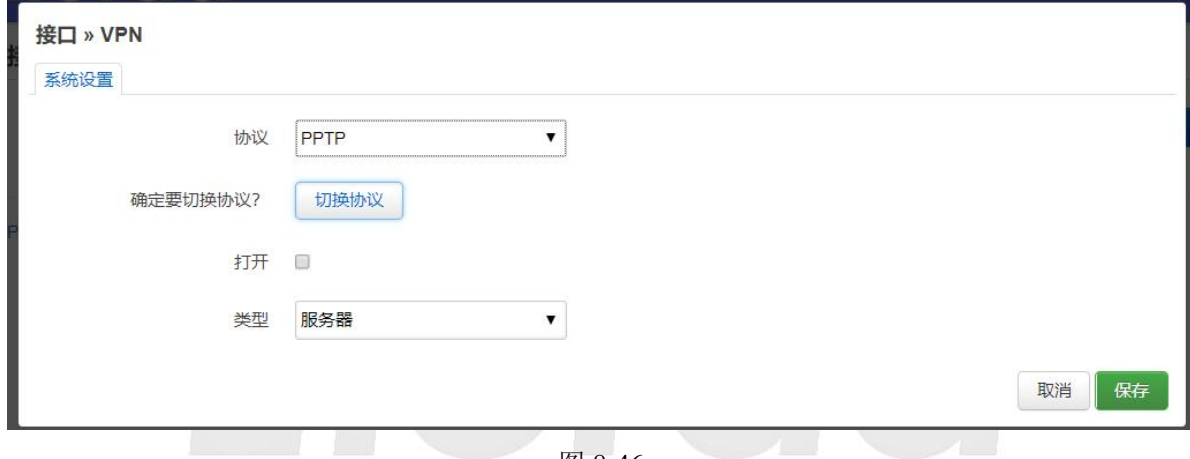

图 8-46

切换后,填入 VPN 服务器的地址,用户名及密码,点击保存即可。

#### 接口 » VPN 系统设置高级设置 协议 PPTP  $\checkmark$ 打开 口 VPN 服务器 PAP/CHAP 用户名 PAP/CHAP 密码  $\,$

取消保存

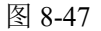

#### <span id="page-31-0"></span>8.5.4 DMZ

点击下拉菜单,选择设置 IP,保存并应用:开启 DMZ 功能。

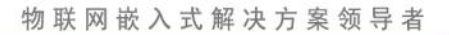

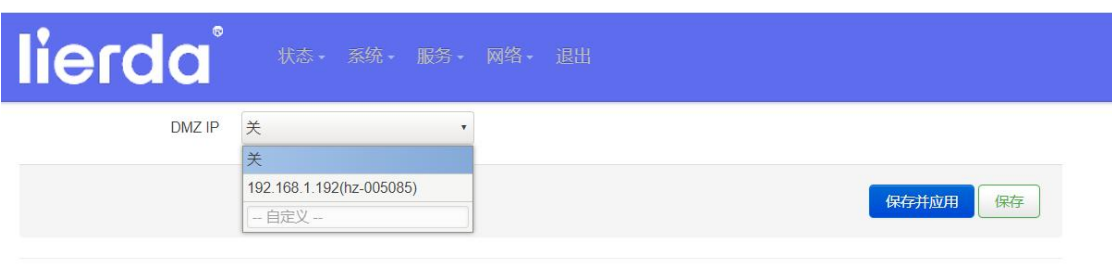

Powered by 利尔达科技集团股份有限公司(Lierda Science & Technology Group Co., Ltd.)

图 8-48

以监控视频传输为例,准备两台网关,网关1登录 Web,在网络》接口》5G》编辑中配置 APN, DMZIP 设置为监控 的 IP; 对网关 2 配置 APN 后, 网关 2 下的 PC 通过浏览器输入网关 1 的 IP(网络》接口》5G: IPv4)即可查看监控视频。

#### <span id="page-32-0"></span>8.5.5端口转发

协议:可支持 TCP、UDP、ICMP 或自定义协议;

目标端口: 5G 网关 wan 口对公网开放的端口号;

内网 IP 地址:网关内部局域网需要端口转发的局域网设备 IP,内网 IP 可以在下拉菜单中查看当前局域 网内的内网 IP 地址;

内网端口:内外设备需要实现端口转发的端口号。

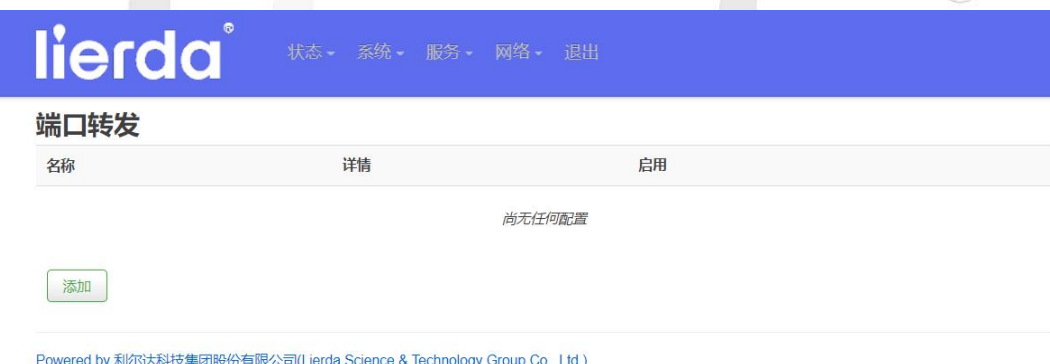

图 8-49

![](_page_33_Picture_23.jpeg)

![](_page_33_Figure_3.jpeg)

![](_page_33_Picture_24.jpeg)

图 8-51

![](_page_34_Picture_0.jpeg)

![](_page_34_Picture_76.jpeg)

图 8-52

### <span id="page-34-0"></span>8.5.6网络诊断

通过输入目标设备的 IP 地址,可测试网络是否连通,例如:输入 www.baidu.com, 点击 IPv4Ping 即可  $(R)$ 测试与百度服务器是否连通。

![](_page_34_Picture_77.jpeg)

Powered by 利尔达科技集团股份有限公司(Lierda Science & Technology Group Co., Ltd.)

图 8-53

#### <span id="page-34-1"></span>8.5.7 GRE

通过"基础"设置,配置本地和远程路由器的 IPv4、子网地址等;通过"私网地址"配置本地和远端 虚拟地址,建立 GRE 隧道。

![](_page_35_Picture_38.jpeg)

图 8-55

### <span id="page-35-0"></span>**8.6** 退出

"退出"按键,退出 web 返回登录界面。

![](_page_35_Picture_39.jpeg)

物联网嵌入式解决方案领导者

![](_page_36_Picture_22.jpeg)

图 8-56

## $\circledR$ Lierda

![](_page_37_Picture_0.jpeg)

### <span id="page-37-0"></span>后 记

感谢您选用利尔达科技集团股份有限公司的产品及行业解决方案!

"尽心尽力,成就您我"是利尔达贯彻始终的企业文化,我司始终以为客户提供最及时、最完善 的服务为宗旨。如需任何帮助,请随时联系我司相关人员,或按如下方式联系(推荐邮箱方式):

- 邮箱: EA Service@lierda.com
- 电话:0571-88800000(工作时间)
- 网址:[http://www.lierda.com](http://bbs.lierda.com/)
- 论坛:[http://bbs.lierda.com](http://bbs.lierda.com/)
- 地址:杭州市文一西路 1326 号利尔达物联网科技园

# $\mathbb{R}$